Универсальные мобильные **USB программаторы** 

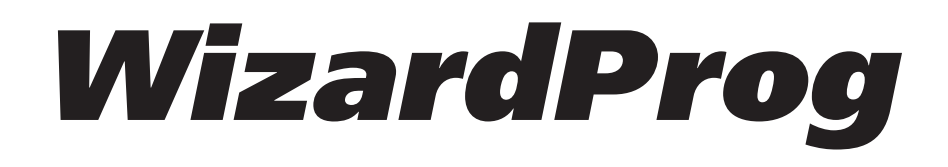

# **WizardProg 87** Руководство по эксплуатации

ООО «Умелые руки» г. Челябинск, пр. Победы 169, тел./факс: (351) 731-68-99

www.wizardprog.com e-mail: sales@wizardprog.com icq: 324604191 skype: wizardprog

www.wizardprog.com

© 2013, WizardProg

# Содержание

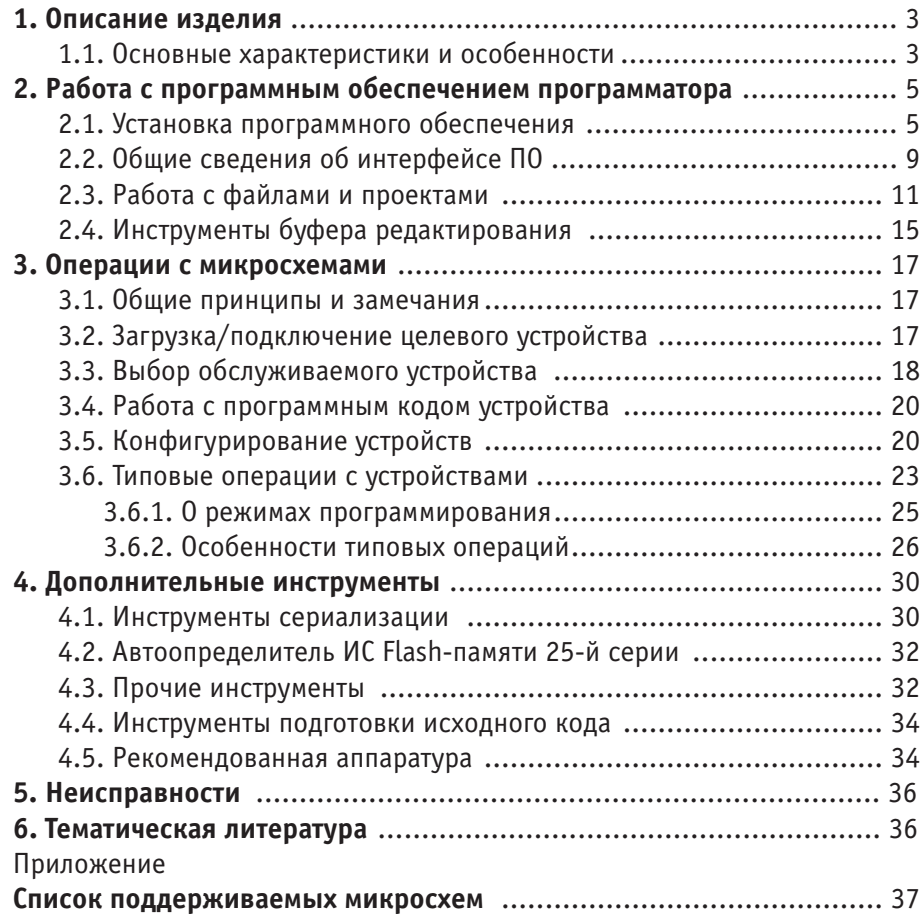

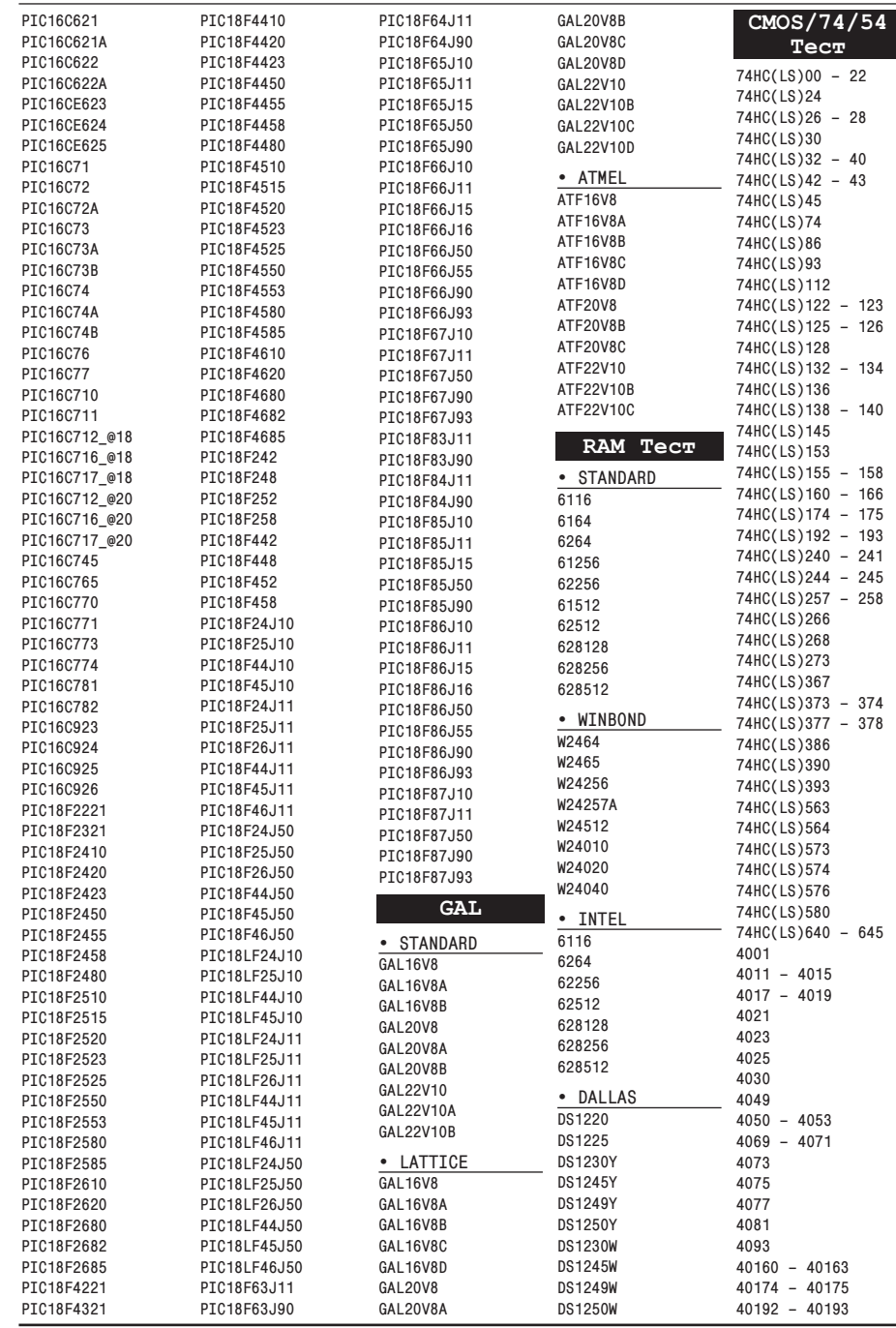

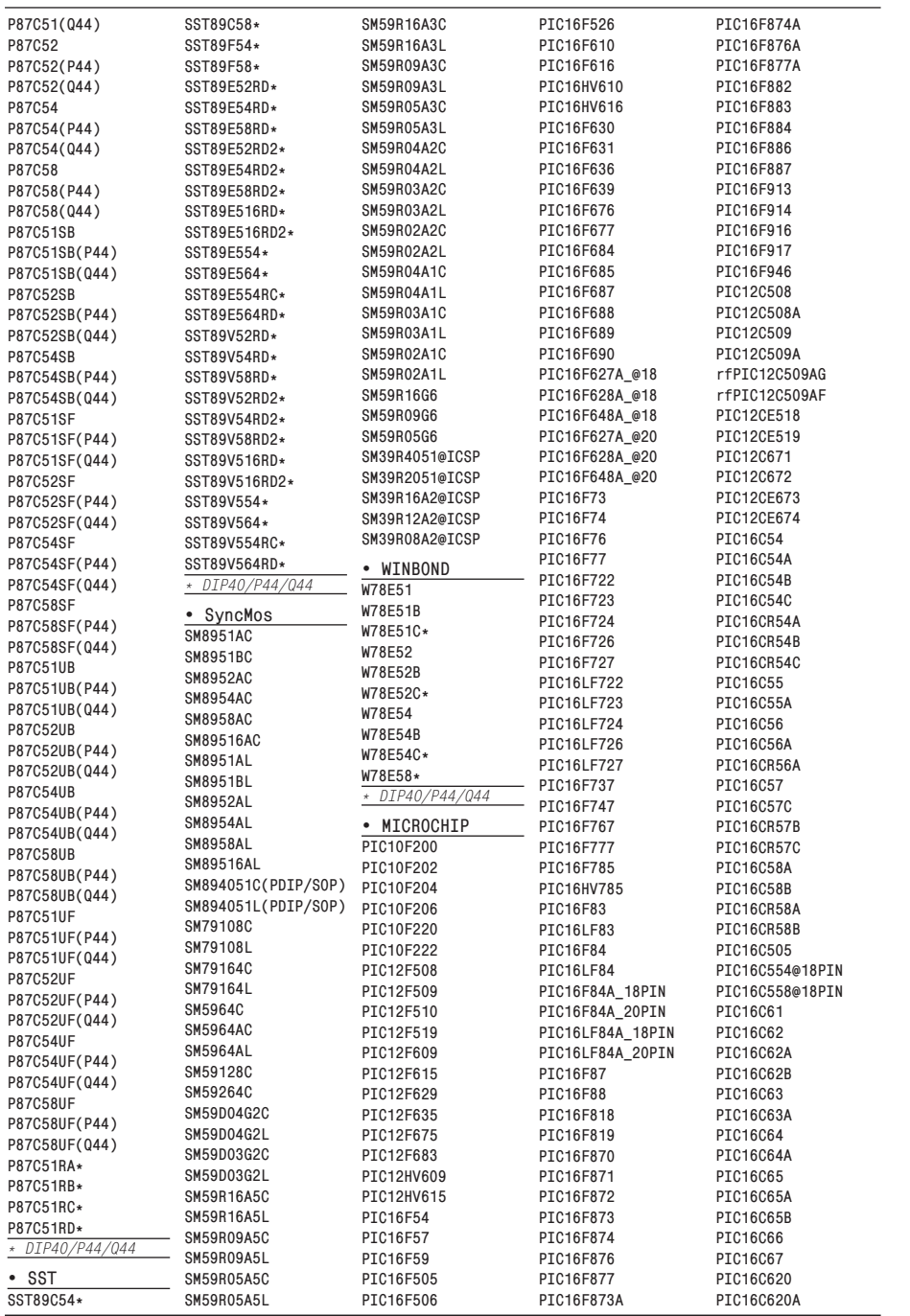

# **1. Описание изделия**

Программаторы Wizard Prog предназначены для программирования широкой номенклатуры микросхем-ППЗУ, внутренних ППЗУ микроконтроллеров, тестирования микросхем ОЗУ, а также логических микросхем.

Программатор необходим для специалистов и любителей, ремонтирующих и настраивающих:

- автомобили (компьютер-ЭБУ) и автомагнитолы;
- персональные компьютеры;
- любую другую современную электронную технику.

Программатор позволит Вам отремонтировать эти устройства, если их программа (прошивка) вышла из строя. Также Вы сможете обновить встроенное программное обеспечение электронных устройств новыми современными версиями.

Программатор может быть использован радиолюбителями и разработчиками современных электронных устройств на микроконтроллерах для:

- конструирования,
- ремонта.
- сборки (повторения) многочисленных полезных конструкций на современной элементной базе (микроконтроллерах).

# **1.1. Основные характеристики и особенности**

- Быстрое и надежное программирование, в большинстве случаев значительно превосходящее по скорости подобные модели аналогичного ряда.
- Низкое энергопотребление, малый размер (10 х 6 х 2.5 см).
- 40-контактная ZIF-панель с 4-х уровневой защитой каждого контакта от перегрузок по току и напряжению, повышающие отказоустойчивость аппаратуры и программного обеспечения (ПО) в нештатных ситуациях.
- Поддержка широкой номенклатуры интегральных схем (ИС): память большой емкости до 64Mbit (EPROM 26/27/37, FLASH 28/29/39/49/ Intel82/ST M50/TC58, EEPROM 24C/85C/25/26/45/95/93C/ST M35080), микроконтроллеры PIC, MCS-51 (Atmel/Intel/Philips-NXP), AVR (ATME-GA/ATtiny/ AT90XXX), SST (SST89E,F,Cxx/SST89Vxx), SyncMOS (SM89/SM79 /SM59/SM39), Winbond (W78E5xx), микросхемы PLD, GAL. (Подробные перечни устройств по их типам см. в Приложении.)

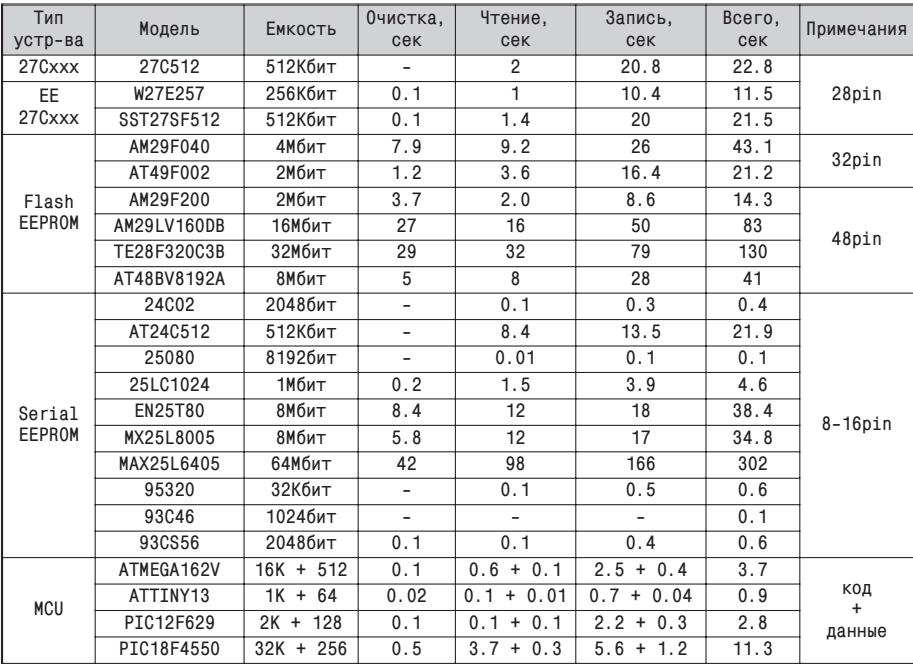

#### Скорость работы программатора WizardProg 87 с различными ИС

Программатор работает по интерфейсу USB и не нуждаются в блоке питания. Все поддерживаемые устройства в корпусе DIP программируются без дополнительных переходников. (Дополнительное оборудование см. п.4.5).

Существует две модификации программатора WizardProg 87: с поддержкой внутрисхемного программирования (ICSP) и без нее. Отличия в работе с данными модификациями кратко описаны в руководстве. ПО программатора само содержит указания к большинству операций ICSP.

Программное обеспечение совместимо с Windows 2000, XP, Vista, Windows 7 (32 и 64 разрядной версиями) и регулярно обновляется, расширяя как набор программируемых устройств, так и собственные функциональные возможности.

#### Внимание! -

Описание работы с ПО программатора в данной редакции настоящего руководства может не всегда соответствовать отдельным особенностям, появившимся в очередном обновлении. Обычно, такие изменения затрагивают только интерфейс пользователя, благодаря чему остаются понятными и без обращений к документации.

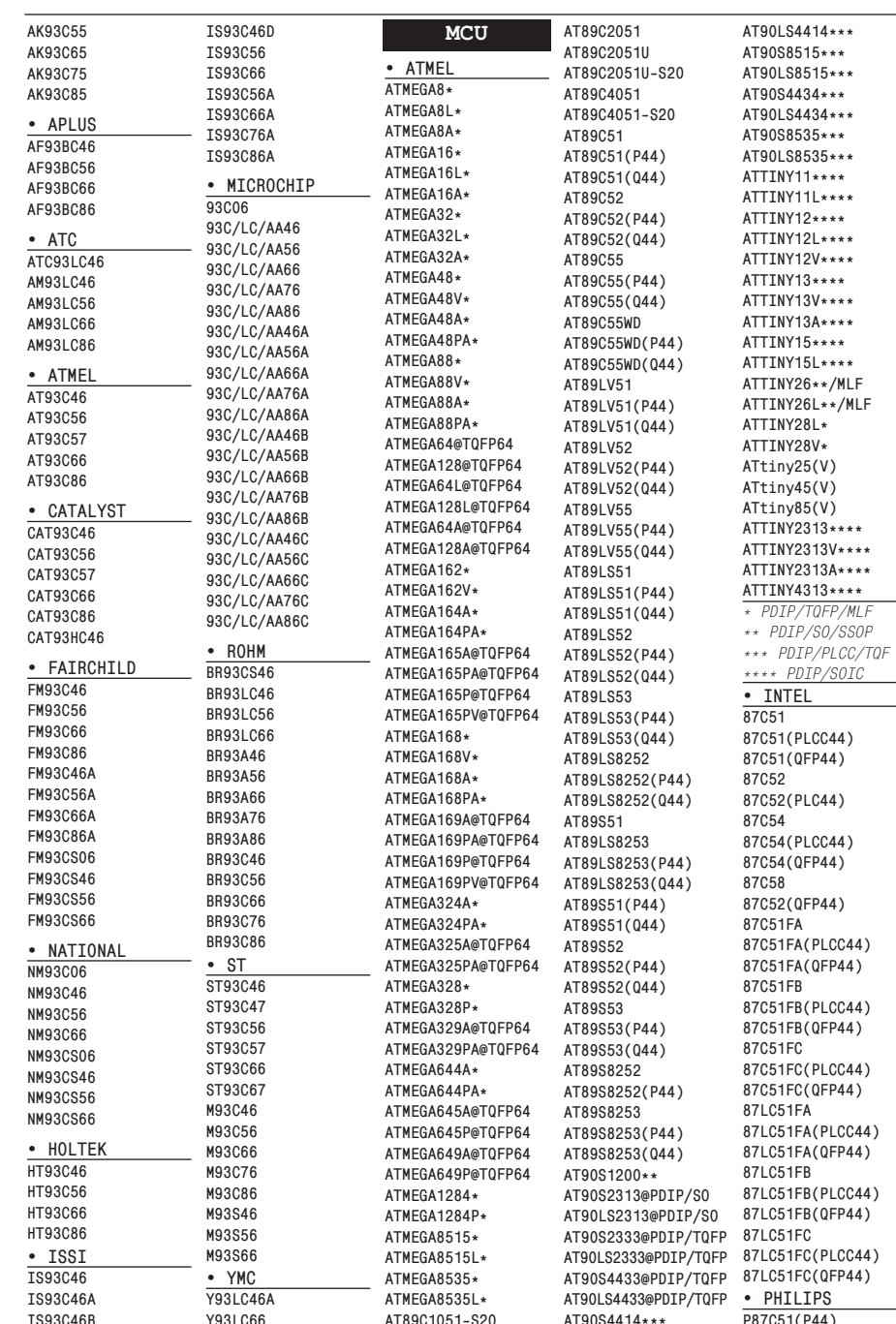

Руководство по эксплуатации

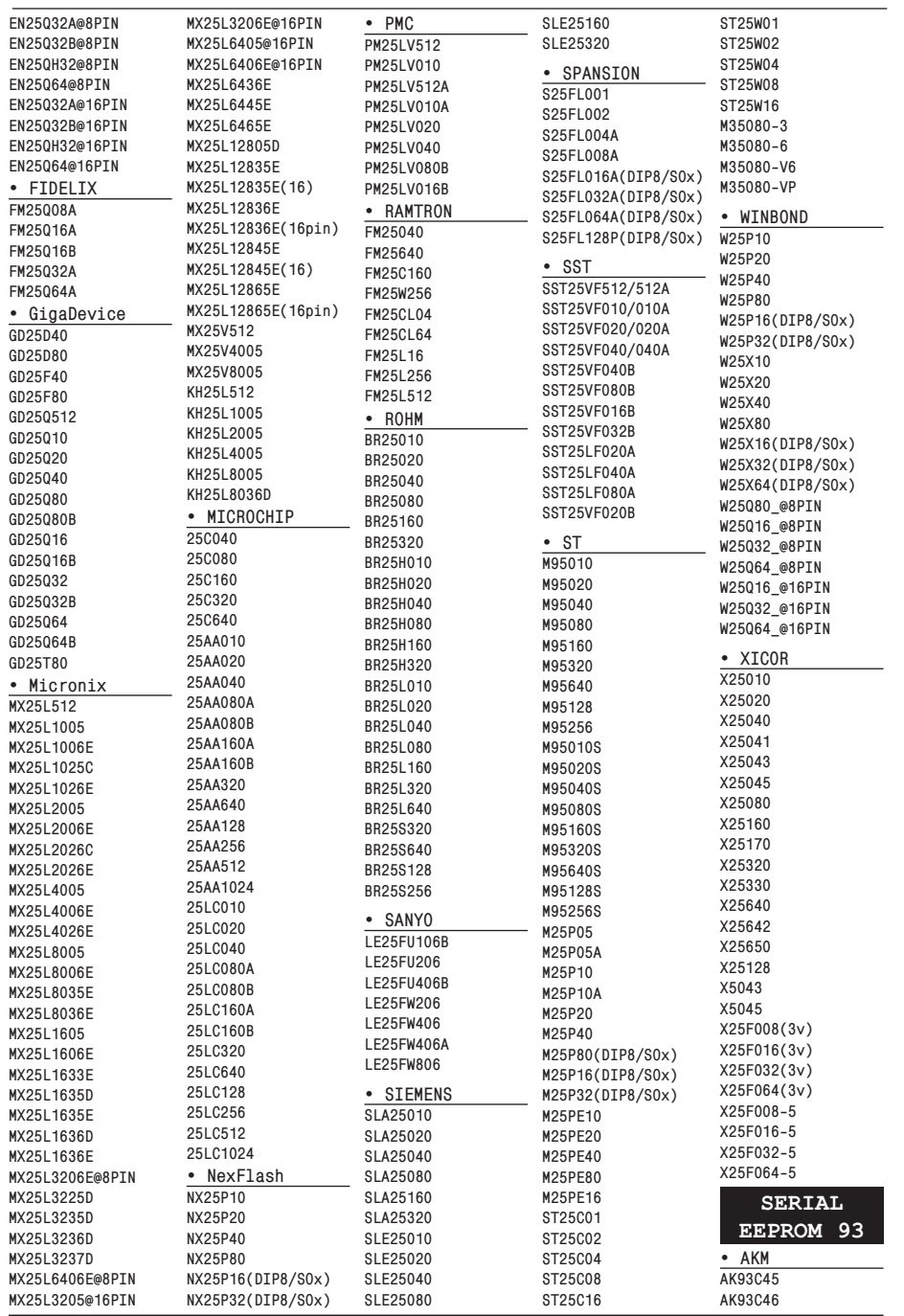

# **2. Работа с программным обеспечением программатора**

# **2.1. Установка программного обеспечения**

#### *Вни ма ние!*

- Не следует подключать программатор к USB до установки про*грам мно го обес пе че ния.*
- *При установке под ОС Windows Vista или Windows7 необходимо обладать правами администратора ОС.*
- *Если в системе уже имеется установленная предыдущая версия ПО WizardProg87, обязательно деинсталлируйте её и удалите старые драйвера программатора через «Панель Управления/Установка и удаление программ», объект «Windows Driver Package ... (WizardProg87)» в списке установленных программ.*

Запустите файл **setup87vxx.exe** (xx - номер версии) и следуйте указаниям установочной программы:

Выберите язык для выполнения установки. Возможные варианты: Русский и English. Выбранное значение не повлияет на язык интерфейса установленной программы. Данный вариант дистрибутива содержит только русифицирован-

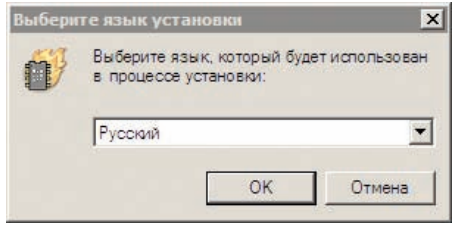

ную версию программного обеспечения для программатора WizardProg 87.

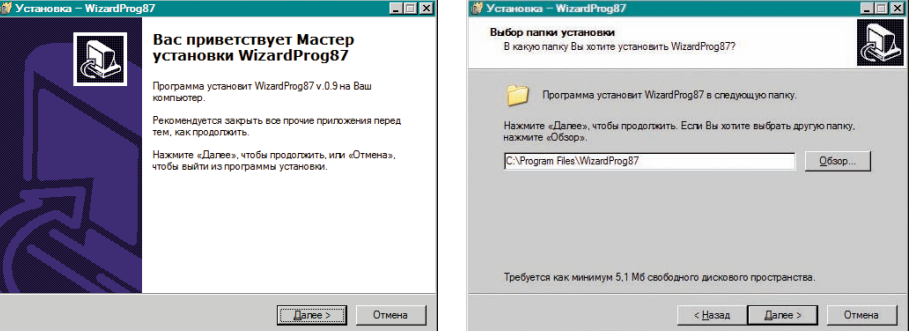

**44** Программатор WizardProg 87

Следуя указаниям программы установки (кнопки «**Назад**» и «Далее»), выберите в соответствующем окне каталог, в который намерены установить программу. Затем будет предложено ввести имя папки для меню «Пуск/Программы», а также возможность создать ярлык на рабочем столе Windows и ярлык в панели быстрого запуска. Отметьте галочками соответствующие пункты по желанию.

После этого всё готово к установке, и можно запустить процесс копирования программного обеспечения на жесткий диск.

В процесс установки данной версии ПО WizardProg включен этап **прединсталляции PnP драйверов** для программатора и обслуживающего его USB-порта. Загрузка драйверов производится отдельным мастером установки, запускаемым перед окончанием основной инсталляции. Для успешной установки драйверов достаточно следовать указаниям мастера.

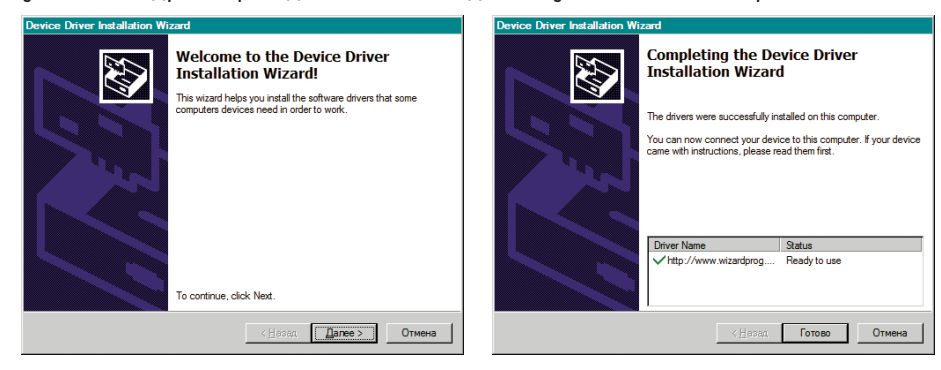

Программное обеспечение установлено. Следующим этапом необходимо подключить USB-кабель к программатору и запустить ПО. Программатор, получающий питание по USB, сигнализирует об этом *непрерывным свечением красного* светового индикатора.

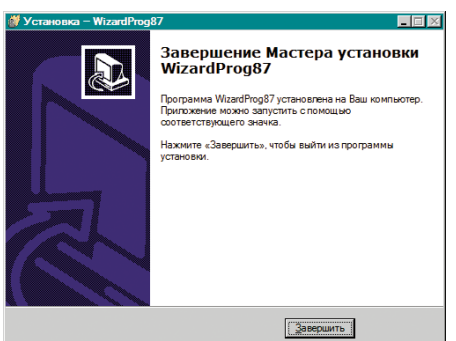

WizardProg 87 является полноценным Plug-n-Play устройством,

поэтому при первом подключении программатора к компьютеру автоматически вызывается стандартный «Мастер нового оборудования Windows» для активизации предустановленных драйверов. На этом этапе программа-

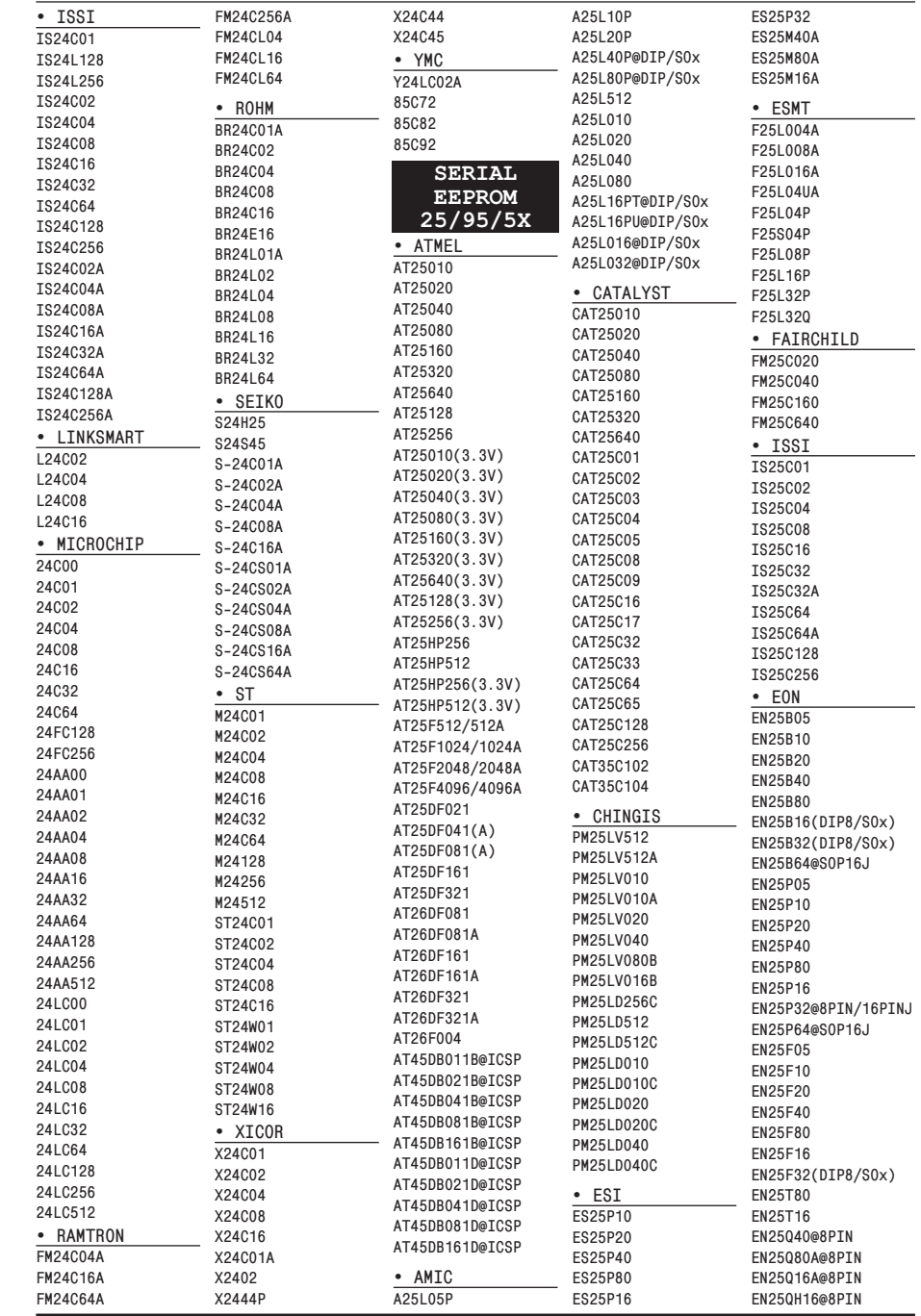

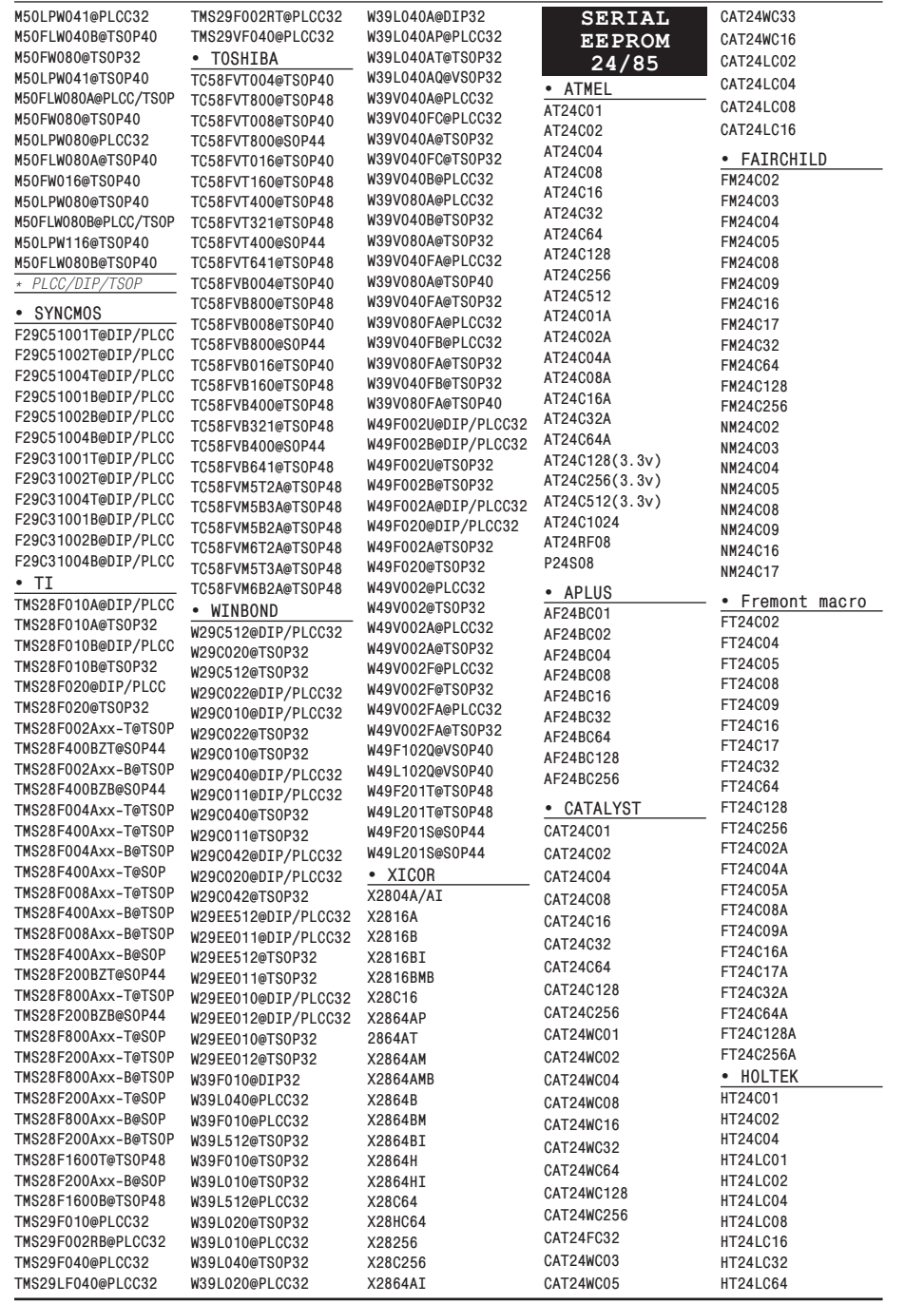

тор оповещает об отсутствии связи *частым миганием желтого* светового индикатора.

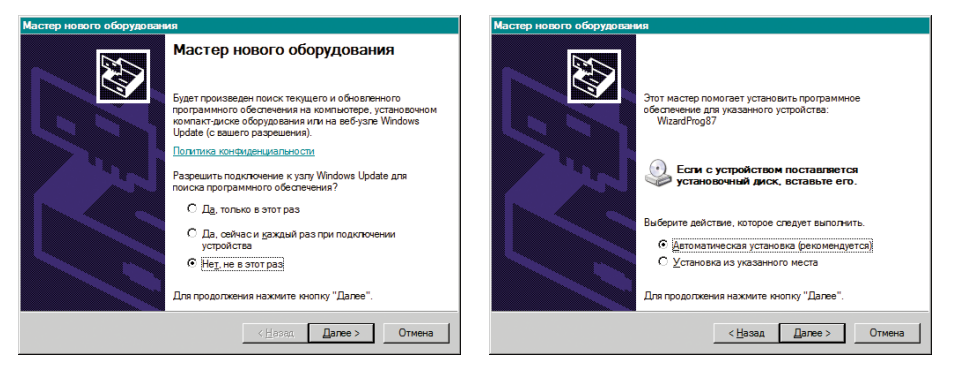

В подсказках мастера следует отказаться от подключения к интернету для обновления драйверов, а затем выбрать рекомендованную «*Автоматическую установку*». Дождавшись окончания активизации и завершив работу мастера можно немедленно переходить к работе с программатором. При успешно завершенной инсталляции мигающий желтый индикатор гаснет.

Старт ПО WizardProg87 с правильно подключенным программатором сопровождается выводом в строке состояния (нижняя часть главного окна программы) оповещения вида: «Подключен программатор: WP87».

Если при запуске ПО программатора с последним отсутствует связь по USB (нет физического подключения), то строка состояния содержит оповещение: «Подключен программатор: Отсутств.!», а основная программа запускается в ознакомительном режиме. Функции работы с программатором будут доступны, но неработоспособны. В этом режиме можно бегло ознакомиться с возможностями программы и программатора, номенклатурой и характеристиками поддерживаемых устройств.

При возникновении каких-либо ошибок в ходе установочного процесса либо при первом подключении (или последующих) следует обратиться к разделу «5. Неисправности» или в службу поддержки, пользуясь контактными данными, указанными в том же разделе.

#### *Замечание:*

*Возможно подключить программатор к USB уже после запуска программы (т. е. во время её работы в ознакомительном режиме). Тем не менее настоятельно рекомендуется придерживаться порядка: подключение к USB, затем запуск программы!*

**42** Программатор WizardProg 87

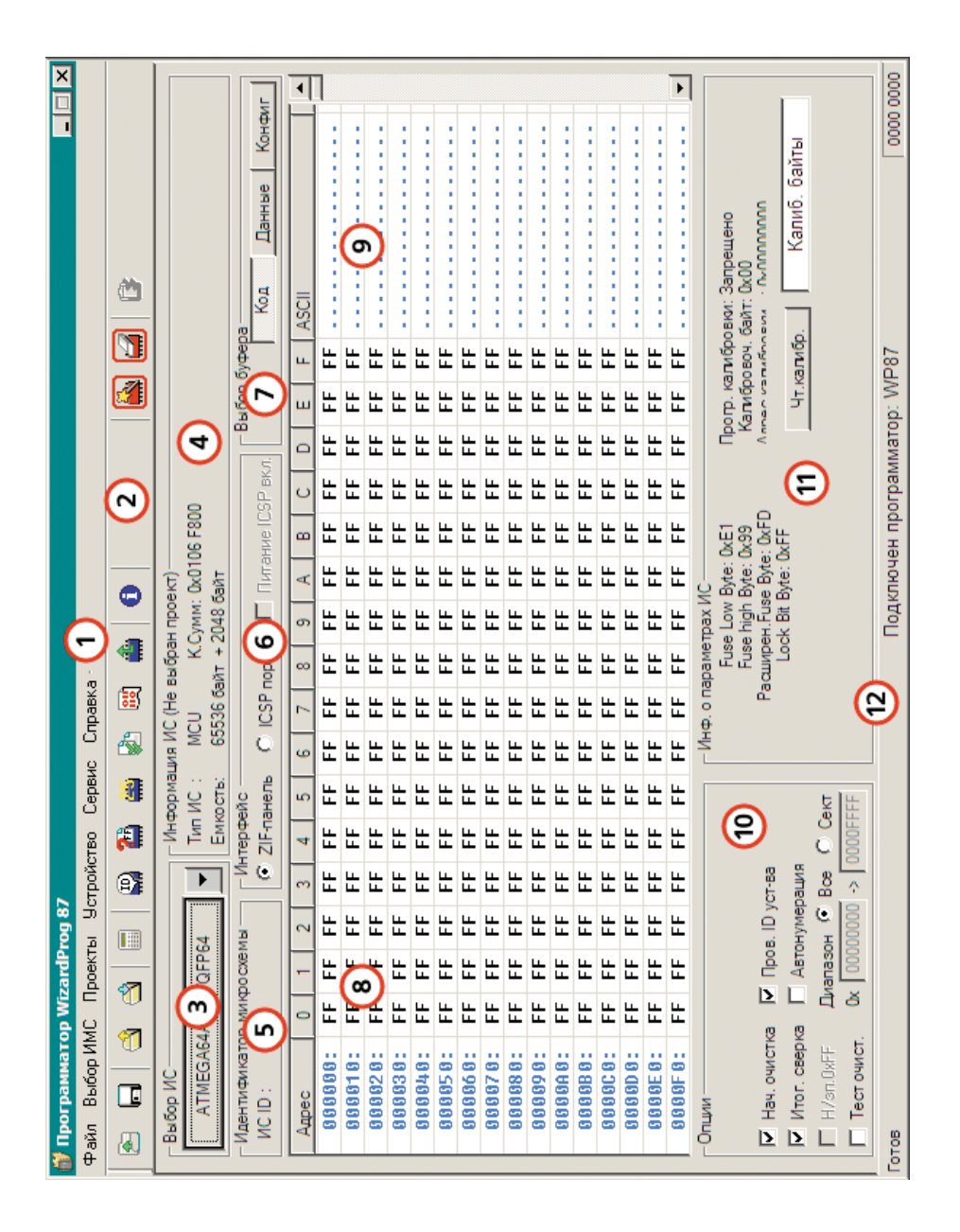

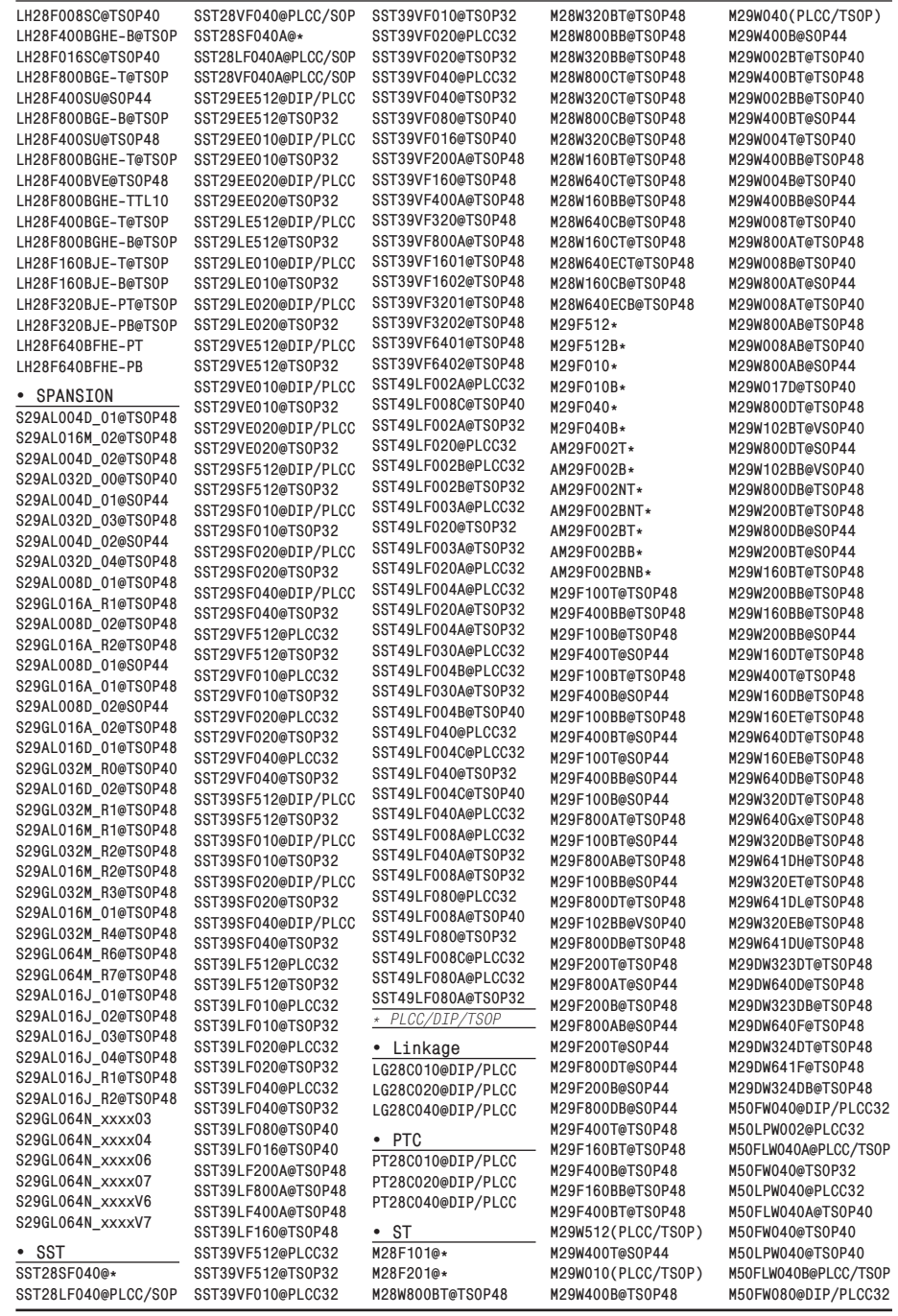

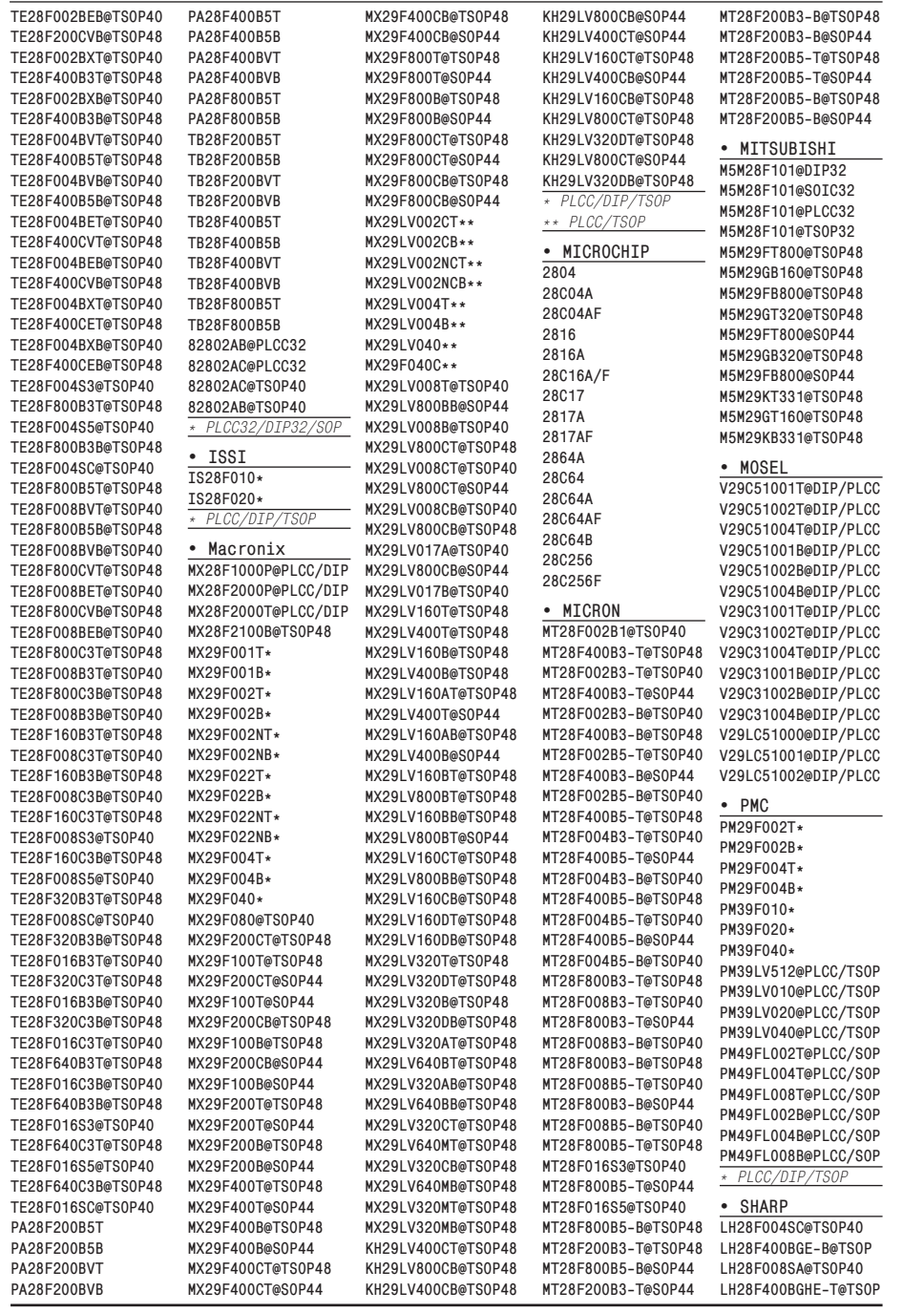

- панели запускает тесты для ИС памяти и логики, поэтому активизируется только при выборе соответствующего устройства. Такое поведение характерно и для других кнопок операций с устройством, в зависимости от его категории. Например, для однократно программируемой памяти 27 серии (OTP) кнопка очистки будет неактивна.
- (3) **Кнопка ускоренного выбора устройства** вызывает выпадающее многоуровневое меню, аналогичное главному, со структурированной номенклатурой обслуживаемых ИС. Рядом имеется кнопка со стрелкой вниз, для вызова списка истории недавно выбранных устройств.

**40** Программатор WizardProg 87

Руководство по эксплуатации **9**

### **2.2. Общие сведения об интерфейсе ПО**

Программа wizprq87.exe рассчитана на работу с программатором **WizardProg 87**, и не поддерживает другие изделия серии WizardProg.

Основные компоненты управления главного окна программы показаны на иллюстрации (слева). В зависимости от марки выбранной микросхемы отдельные рабочие поля главного экрана могут менять содержание.

#### *Замечание:*

*Особые настройки графического интерфейса ОС Windows иногда приводят к искаженному отображению главного окна программы. Устранить дефекты отображения можно вернув масштаб экрана к «обычному» (96 dpi) виду в «Свойствах экрана» панели управления, или установив там же «Удобство чтения» (Windows 7) на 100%.*

Краткие сведения об основных элементах интерфейса:

(1) **Главное Меню** программы содержит все инструменты и операции для работы с программатором, разбитые по функциональным группам. (2) Панель Инструментов содержит иллю стрированные кнопки с наибо-

лее часто используемыми функциями программы и программатора. Две группы кнопок слева предназначены для работы с файлами данных и рабочих проектов. Далее кнопка вызова системного калькулятора. Группа из шести кнопок осуществляет операции с текущим устройством, не разрушающие его информацию (чтение, тесты, сверка, работа с информационным буфером). Следующая кнопка информации «О программе» позволяет также протестировать установленный адаптер на совместимость. Две кнопки в правой части отстоят отдельно, поскольку выполняют операции, которые могут повлечь изменение информации устройства: программирование и очистка. Последняя правая кнопка на

- Панель сведений об устройстве содержит наиболее важные харак- $(4)$ теристики выбранной ИС, включая контрольную сумму по содержимому дампа памяти.
- (5) Панель сведений об ID изготовителя ИС. ID изготовителя считывается из ИС соответствующей командой, или одной из штатных операций. Используется для проверки подлинности и работоспособности ИС.
- (6) Панель выбора интерфейса программирования. Доступны варианты с ZIF (DIP40) разъемом и с внутрисхемным программированием (ICSP). Последний вариант актуален для модели WizardProg87 с поддержкой ICSP и для соответствующих номиналов устройств. При отметке данного варианта возможно включить подачу питания на плату с последовательно программируемой ИС непосредственно от программатора.
- Переключатель информационного буфера. В зависимости от  $(7)$ выбранной ИС предусмотрены сочетания вариантов «Код», «Данные», «Конфиг», «USER Табл.» и «Шифр.табл.». Нажатие кнопки переключает буферы редактирования для отображения соответствующих данных.
- Сводная панель редактирования буферов устройства. Обычно содер- $(8)$ жит 16-ричный дамп (буфер) с данными, которые записываются/считываются на/с обслуживаемое(го) устройство(а). В этом окне, в зависимости от активности одного из переключателей информационного буфера, можно видеть и редактировать сегменты (буферы) кода и данных выбранного устройства, а также специальные области памяти. Редактирование работает по общим принципам текстового редактора 16-ричных кодов. Для удобства и контроля 16-ричный дамп сопровождается ASCII-дампом (9) в правой части, который также редактируем. Дополнительная функция панели редактирования - параметризация выбранного устройства, доступна, когда переключатель буфера находится в положении «Конфиг». В зависимости от типа и характеристик выбранной ИС её конфигурационные биты и байты, фузы и регистры состояний отображаются на панели в наглядной и удобной для редактирования форме.
- (10) Панель Опций содержит набор настроек цикла обработки устройств. Опции позволяют включить в/(исключить из) цикл обработки такие этапы как очистка памяти ИС перед записью, итоговая сверка с буфером после записи, проверка ID изготовителя в операциях с ИС и некоторые другие операции. Подробно панель опций описана в п. 3.6.
- (11) Панель сведений о параметрах ИС служит для независимого отображения состояния настроек ИС, выставленных в буфере конфигурации сводной панели (8). Для отдельных ИС с простыми настройками про-

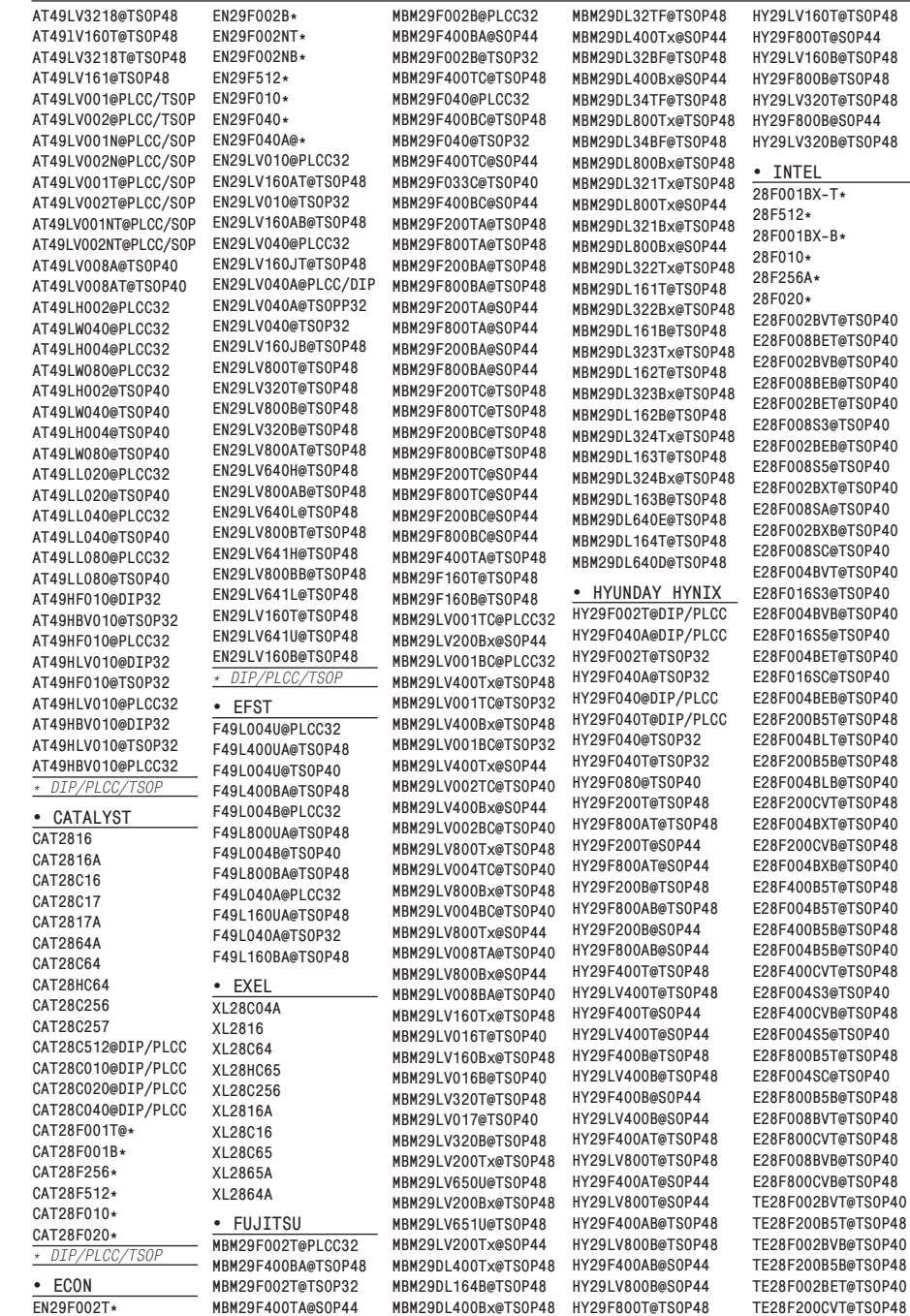

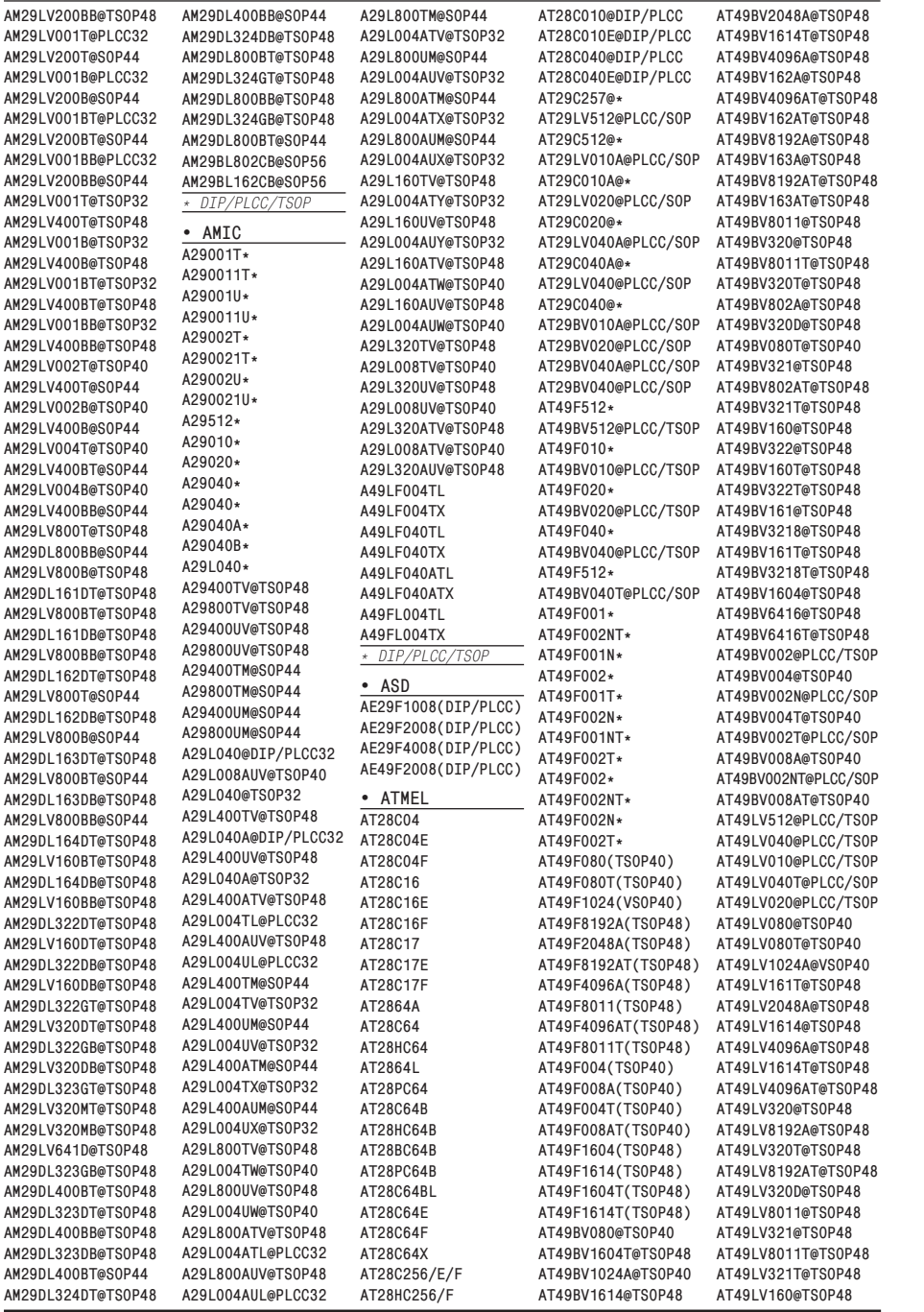

граммирования (например для E/EEPROM) данная панель непосредственно реализует управление конфигурацией ИС.

(12) В **Строке Состояния** отображается текущее состояние программы или подсказка по выбранному меню или инструменту (слева), связь с программатором (в центре) и адрес текущего байта/слова, выбранного в одном из буферов памяти *сводной панели редактирования* (справа).

Если в разработке используется файл проекта, подготовленный ранее средствами данного ПО, то название этого проекта (сохраненного или загруженного) будет отображаться в заголовке *панели сведений об устройстве* (4). В ином случае, заголовок панели будет соответствовать изображенному на рассмотренной иллюстрации.

Более подробные сведения об интерфейсных элементах управления и доступных операциях с программатором изложены в последующих разделах руководства.

# **2.3. Работа с файлами и проектами**

Группы файловых операций находятся в главном меню «Файл», «Проекты», а также представлены кнопками панели инструментов.

#### *Замечание:*

*Все файловые операции запускаются относительно текущего состояния программы. Таким образом, если на сводной панели активен буфер кода устройства, то выбранный файл будет загружен в буфер кода, либо послужит для записи на диск именно буфера кода.*

Операции «Файл/Открыть», «Файл/Сохранить» а также аналогичные

кнопки панели инструментов служат для взаимодействия пространств памяти устройства и внешних файлов с данными для программирования. Загрузка и сохранение данных осуществляется посредством стандартных диалоговых окон операций с файлами. Возможные форматы данных для работы:

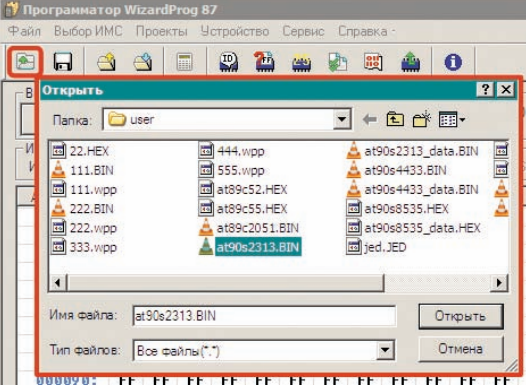

\*.bin (двоичный файл с нужным набором байт), \*.hex (Intel-HEX файл, текстовый, символы которого означают 16-ричные значения адресов, данных, построчных контрольных сумм символьного дампа. При этом используется прямой порядок байт в слове: младший байт на младшем адресе), \*.ied (JEDEC-файл для логических матриц).

При загрузке данных из внешнего файла необходимо указать параметры его размещения на текущем устройстве. Для этого служит следующий диалог, сопровождающий загрузку новых данных:

В данном диалоге следует подтвердить загружаемый формат файла (актуально, если целевой файл имел расширение, отличное от одного из вышеуказанных). Можно указать режим загрузки данных (например, для нестандартного порядка байт в

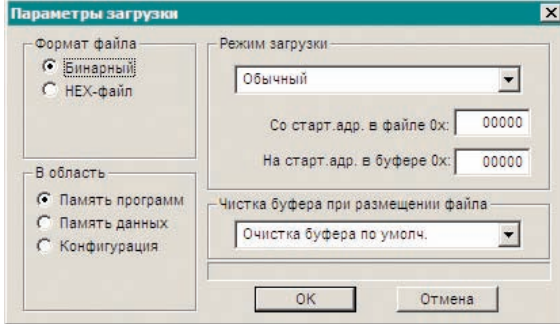

слове, а также для разнообразных ячеистых заполнений буфера), по умолчанию загрузка данных выполняется из файла «как есть». Если ИС содержит несколько программируемых областей памяти, то можно дополнительно указать для какой из областей производится загрузка данных, «Чистка буфера...» касается тех ячеек буфера, для которых нет данных в файле (например, данных в файле меньше, чем ячеек в памяти устройства), По умолчанию такие ячейки заполняются байтами FFh, что соответствует «чистым» адресам памяти микросхем. В качестве дополнения к указанным возможностям можно выбрать смещение в буфере для размещения данных. По умолчанию в буфер загружают данные с нулевого (0000h) адреса. однако, возможно указать и другой начальный адрес для блока данных, загружаемых из файла.

#### Замечание: -

При загрузке НЕХ-файлов программа предупредит о любом несовпадении размера загружаемых данных с размером памяти ИС. Однако, загрузка НЕХ-данных не будет прервана после предупреждения: данные, вышедшие за пределы памяти ИС потеряются, недостающие заполнятся по варианту «Чистка буфера...». Работа с BIN-файлами выполняется сходным образом, но БЕЗ подобных предупреждений!

### Приложение

# Список поддерживаемых микросхем

Примечание. Корпусовка устройств, помеченных символом «\*» (1 и более раз) уточняется в конце списка серии.

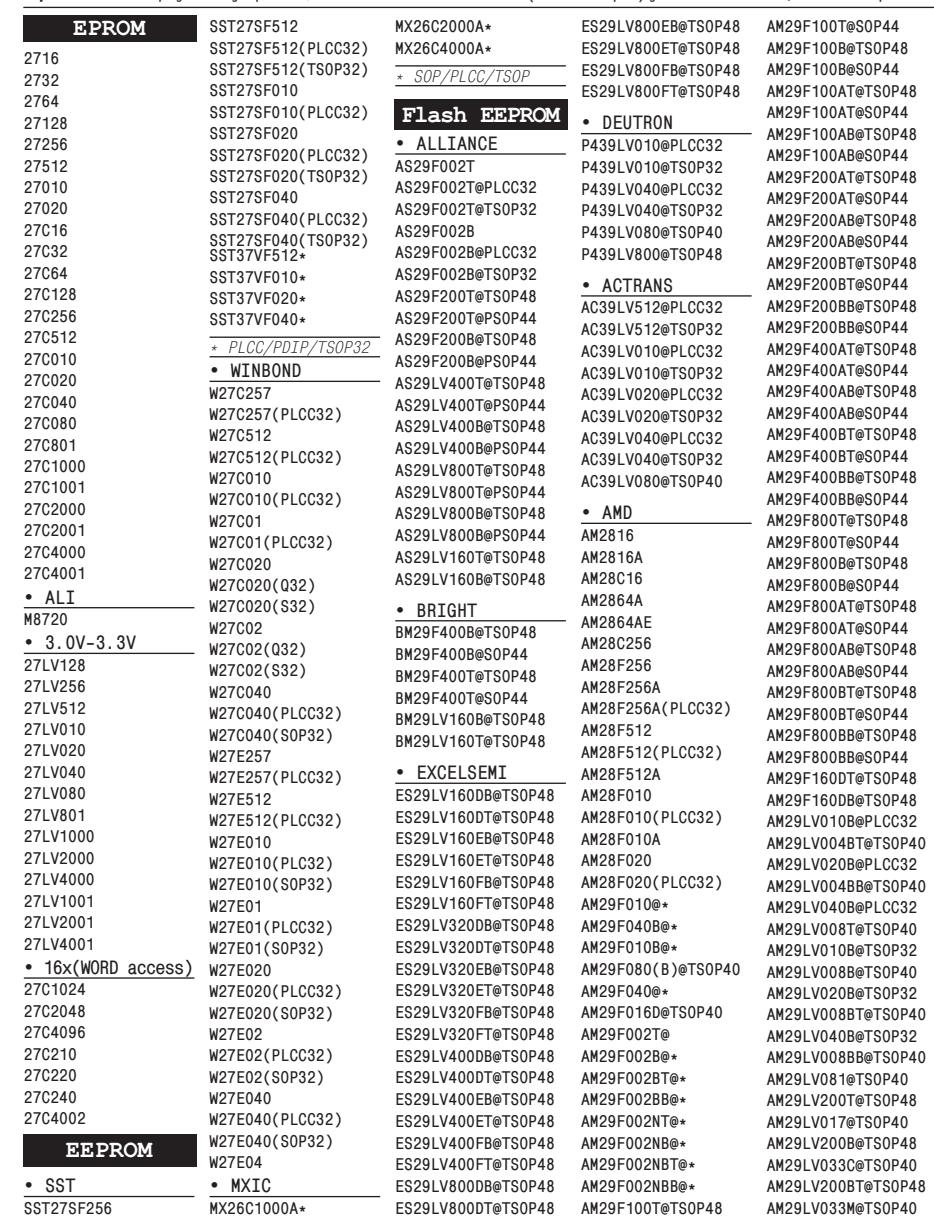

Руководство по эксплуатации

# **5. Неисправности**

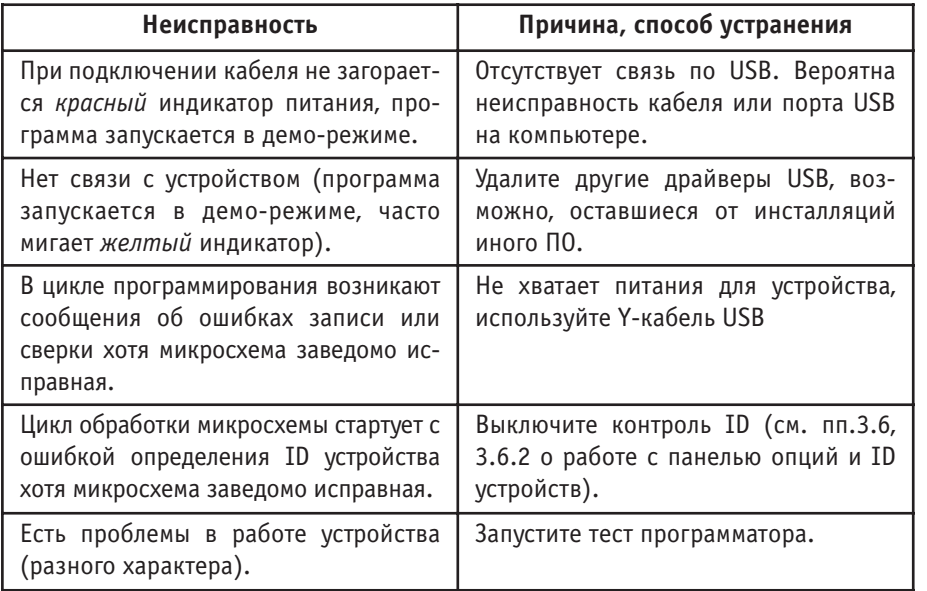

**Техническая поддержка** по вопросам работы с программатором осуществляется по тел.: **+7(351)265-46-96** в рабочие часы с понедельника по пятницу 9:00-17:30 (GMT+05:00). On-line поддержка: icq: **324604191** skype: **wizardprog** e-mail: **sales@wizardprog.com**

# **6. Тематическая литература**

- **Бродин В. Б., Калинин А. В. Системы на микроконтроллерах и БИС программируемой логики**. — М.: ЭКОМ, 2002. — ISBN 5:7163:0089:8
- **Евстифеев А.В. Микроконтроллеры AVR семейства Tiny и Mega фирмы** "ATMEL", 4-е изд. /М.: ИД «Додэка-XXI», 2007. — 560 с. — ISBN 978-5-94120-153-2
- Катцен Сид. PIC-микроконтроллеры. Все, что вам необходимо знать. /М.: Издательский дом «Додэка-XXI», 2008. — 656 с. — ISBN 978-5-94120-134-1
- **Клайв Максфилд**. **Проектирование на ПЛИС. Курс молодого бойца.**  М.: ИД «Додэка-XXI», 2007. — 410 с. — ISBN 978-5-94120-147-1, 0-7506-7604-3
- **Фрунзе А. В. Микроконтроллеры? Это же просто!** Т. 1 : 3. М.: ООО «ИД СКИМЕН», 2002, 2003. — ISBN 5:94929:00Х:X
- **Фрунзе А. В. Микроконтроллеры? Это же просто!** Т. 4. + CD М.: ИД «Додэка-XXI», 2008. — ISBN 978-5-94120-141-9

Для устройств с программируемой логикой (ПЛМ, ПЛИС) данные содержатся в JEDEC формате, отражающем схему перемычек (фузов) для програм ми ро ва ния устрой ства. Возможность выбора **\*.jed** файлов для открытия/сохранения появляется в процессе работы только с ПЛМ/ПЛИС.

После подтверждения всех параметров целевой файл загружается в программу, затем его можно проконтролировать или отредактировать в соответствующей области *буфера редактирования*, используя клавиатуру или мышь.

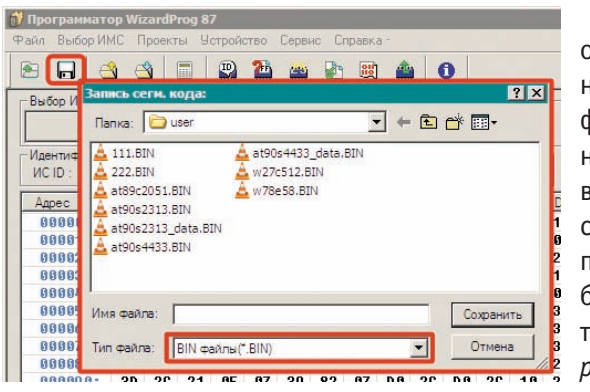

Запись данных на диск осуществляется традиционным образом, при этом выбор формата записи происходит непосредственно в диалоговом окне записи. В соответствии с замечанием в начале подраздела в целевой файл будут записаны данные из текущего выбранного *буфера редактирования*.

Работа с файлами проекта предназначена для сохранения конфигурации рабочей среды программы и всех настроек определенного устройства (включая заранее содержимое областей памяти) в целях последующего быстрого восстановления для повторного использования.

Для файла проекта используется расширение **\*.wpp** с которым будут работать стандартные диалоговые окна работы с файловой системой.

Чтобы загрузить готовый проект обычно необходимо только указать нужный файл в окне загрузки проекта, после чего текущее состояние про-

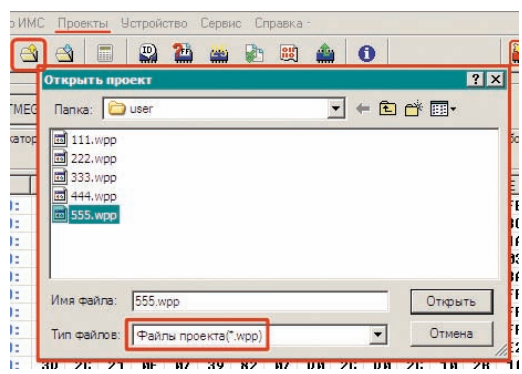

граммы будет без дополнительных уведомлений полностью заменено содержимым проекта. При этом имя загруженного проекта будет отображаться заголовком зоны (4) главного окна программы. Если файл проекта защищен паролем (см. ниже), то на этапе загрузки потребуется ввести пароль.

Для сохранения текущего состояния программы в проект с целью повторного использования потребуется ввести или скорректировать некоторые дополнительные данные, которые редактируются сразу после

назначения имени файлу проекта в стандартном диалоге файловой системы.

Редактируемые свойства проекта включают описание и пароль для защиты проекта от несанкционированного использования. При назначении пароля проекту он становится активен лишь при

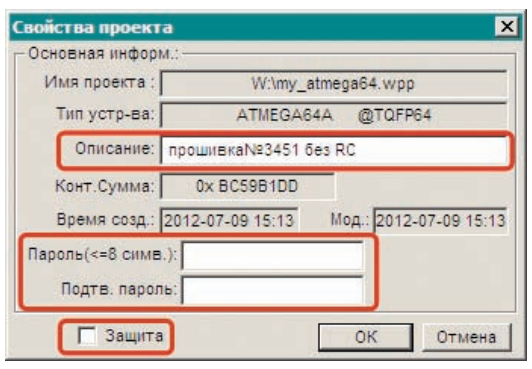

включении флажка «Защита». Если флажок не установлен, введенный пароль запишется вместе с проектом, однако действовать не будет.

Для внесения любых изменений в проектную конфигурацию в меню «Проекты» включен набор следующих действий:

- «Сохранить как» позволяет сделать копию текущего проекта с новым именем и новыми свойствами, которые будет предложено ввести.
- «Свойства проекта» вызывает вышеуказанный диалог для корректировки введенного ранее описания и/или пароля на проект. Этим же пунктом можно устанавливать/снимать защиту проекта в любой момент работы с ним по необходимости (обычно перед записью).
- «Изменить пароль» в текущем проекте можно в любой момент, однако не следует забывать, что активизация пароля связана с состоянием флажка «Защита» в свойствах проекта.
- «Закрыть проект» отменяет действие настроек текущего проекта, при этом все данные, свойственные проекту, очишаются в состояние умолчания для выбранной в проекте ИС.

Все вышеперечисленные возможности доступны для использования только когда проект уже загружен в программу. В противном случае в меню «Проекты» доступны только загрузка и сохранение текущего состояния среды разработки.

#### Замечание: -

В текущей версии ПО не предусмотрена одновременная работа более чем с одним проектом. Планируйте свои действия соответственно.

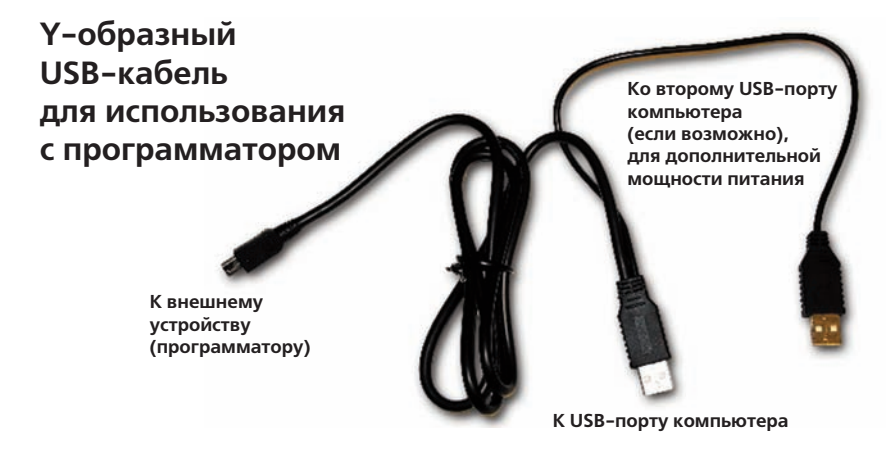

USB-кабели (A-B) некоторых известных фирм также прошли проверку у разработчика. К таким устройствам относится продукция фирм «Hama». «Defender»

Также дополнительной аппаратурой являются адаптеры-переходники для программирования устройств в корпусах, отличных от DIP. В настоящее

время поставщиком предлагаются адаптеры для поддержки корпусов PLCC, SOP/ TSOP, SOxx, QFP, MLF. Некоторые из адаптеров составные, требуют переходника, который почти всегда является составной частью самого адаптера.

Если для обработки выбран нестандартный (не DIP) вариант корпусовки микросхемы, при обслуживании которой необходим сложносоставной адаптер, в окне выполняемой операции появляется

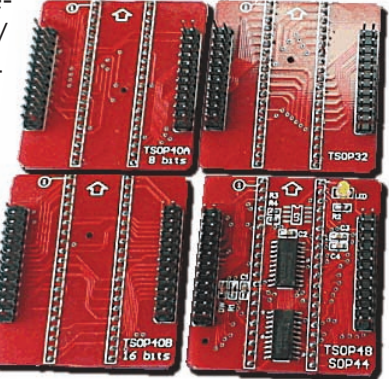

дополнительная кнопка «Вид адаптера», при нажатии на которую появляется иллюстрация адаптера с указаниями для правильного подключения.

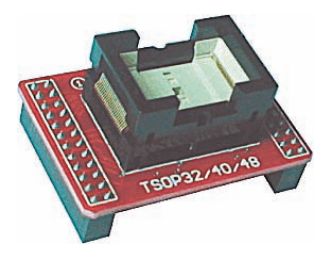

Номенклатура доступных адаптеров постоянно пополняется в соответствии с потребностью в обслуживании устройств с разнообразной корпусовкой. Получить консультацию по работе с адаптерами или заказать необходимые изделия можно через контакты, опубликованные в следующем разделе.

Руководство по эксплуатации

## 4.4. Инструменты подготовки исходного кода

Несмотря на то, что рассматриваемое ПО содержит встроенный буфер редактирования (см. п.2.4) с рядом полезных функций, базовые возможности этого инструментария нельзя считать эффективными. Особенно это заметно при подготовке значительных объёмов данных, нуждающихся в сложных механизмах предварительной обработки.

Альтернативой встроенному редактору может служить отдельный НЕХ-редактор (шестнадцатеричный редактор) - особый класс программ для редактирования двоичных данных в 16-ричном виде, и основанный на текстовом формате представления результатов, которые могут быть легко использованы ПО программатора (см. п.2.3).

В настоящее время существует множество НЕХ-редакторов (платных, условно-бесплатных, бесплатных) от различных разработчиков ПО.

Одним из типичных (и рекомендуемых) представителей этого семейства является «SweetScape 010 Editor». На текущий момент на сайте разработчика www.sweetscape.com/010editor/ доступна версия 4.0.2.

Из других НЕХ-редакторов можно порекомендовать такие как:

- HHD, Hex Editor Neo. Сайт www.hhdsoftware.com всегда предлагает свежую версию как платного, так и бесплатного варианта.
- HexEdit. Официальный сайт: www.hexedit.com.

Также можно использовать для редактирования встроенные редакторы других, более дорогих программаторов.

# 4.5. Рекомендованная аппаратура

Для обеспечения работы программатора желательно применять только те устройства, которые прошли проверку у разработчика/поставщика вашего программатора. Другие устройства Вы применяете на свой страх и риск.

Основным устройством, качество которого непосредственно влияет на безошибочность и стабильность работы программаторов серии WizardProg, является USB-кабель для подключения программатора к управляющему компьютеру.

Разработчиком рекомендуется использовать Y-образный USB-кабель повышенной мощности и помехоустойчивости.

# 2.4. Инструменты буфера редактирования

Операции буфера редактирования областей памяти в контексте сводной панели редактирования (8)/(9) доступны в соответствующих подгруппах команд в меню «Файл», а также по правому клику мыши на рабочем поле буфера (стандартный вызов контекстного меню).

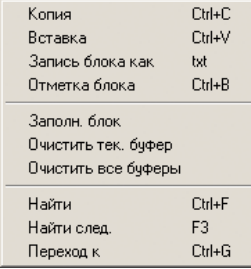

«Копия»/«Вставка» традиционные операции с участием буфера обмена (Clipboard), позволяют

манипулировать выделенными блоками данных в 16-ричном буфере.

«Запись блока как» позволяет записать выделенный блок в файл простого текстового формата. Инструмент полезен для межпрограммного обмена содержимым буфера среды разработки, поскольку доступность скопированных в Clipboard данных из других приложений ограничена.

«Отметка блока» позволяет сделать строгое выделение блока в буфере указывая начальный и конечный адрес блока непосредственно. Для этого вызывается соответствующее диалоговое окно.

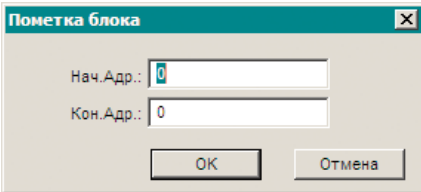

Команда «Заполнить блок» предназначена для аналогичного «строгого» заполнения диапазона адресов в буфере заданным значением.

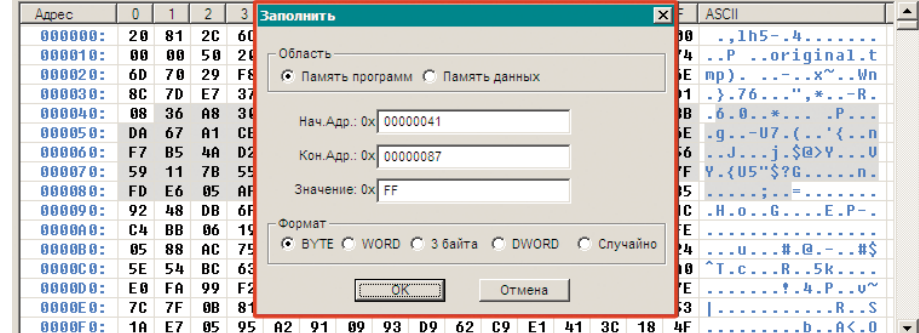

Если ИС обладает несколькими областями программируемой памяти, то нужный сегмент можно указать в группе «Область». Организация заполнения указанным значением возможна в соответствии с «Форматами» его интерпертации. Среди форматов предусмотрено заполнение указанного диапазона адресов буфера набором «Случайных» значений, которые генерируются программой автоматически без повторений. Если перед заполнением в буфере был выделен определенный блок, то граничными адресами заполняемого диапазона автоматически станут начальный и конечный адреса выделенного блока (см. иллюстр.) Если блок не отмечен предварительно, то в качестве диапазона заполнения предлагается всё адресное пространство активной в данный момент области памяти микросхемы.

Команда заполнения буфера продублирована кнопкой на панели инструментов.

К операциям локализации данных в буфере относятся «Найти», «Переход к (адресу)». Команды вызывают соответствующие диалоговые окна, предлагающие ввести значение для поиска или указать адрес для перехода. Поиск возможен как в НЕХ формате, так и строкой ASCII. Адрес перехода вводится только в НЕХ формате. Найти следующее вхождение ранее заданного значения можно как командой меню «Найти следующее», так и по клавише F3. Если никакое значение для поиска не задано заранее в диалоге «Найти», то поиск следующего вхождения не работает.

Как уже было указано выше, для некоторых операций важно предварительное выделение блока в буфере. В ином случае эти операции в меню будут неактивны. Минимальным блоком может считаться текущая отмеченная курсором ячейка. Выделение блоков для операций производится только мышью. ASCII часть буфера (9) не реализует выделение блоков.

В остальном операции с буферами редактирования организованы по принципам семейства 16-ричных редакторов двоичного кода. Однако редактирование двоичных данных в буфере (8) реализовано в форме электронной таблицы, что обусловливает некоторую специфику работы.

#### Внимание! -

При работе с ПЛМ/ПЛИС устройствами логика работы с буфером редактирования отличается от вышеописанной. Так, в JEDEC-буфере нет возможности выделять блоки адресуемых фузов для оперирования, невозможен поиск данных или переход к адресу фуза. Заполнить буфер возможно только полностью или корректировкой адресного диапазона вручную. При этом значение (0/1 по факту) будет определяться самым младшим разрядом числа, введенного в поле заполнителя. Формат заполнения также теряет актуальность.

программаторов, поэтому останавливаться на подробностях реализации управления данными процессами излишне. Тесты логики и ОЗУ вызываются через меню «Выбор ИМС/SRAM Тест (TTL/CMOS Тест)». В случае, если последним действием оператора был какой-то из подобных тестов, то на инструментальной панели активизируется крайняя справа кнопка «Тест...», которой можно быстро вызвать окно тестирования последней выбранной ИС. Все результаты тестирования конкретного устройства выводится в журнальной области управляющего окна по нажатии кнопки «Тест».

Самотестирование программатора необходимо для проверки его работоспособности в случае регистрации нештатных ситуаций при

программировании и/или иных признаках некорректной работы. Старт внутреннего теста осуществляется командой меню «Сервис/ Самотестирование». После нажатия кнопки «Tecm» в вызванном окне выводится

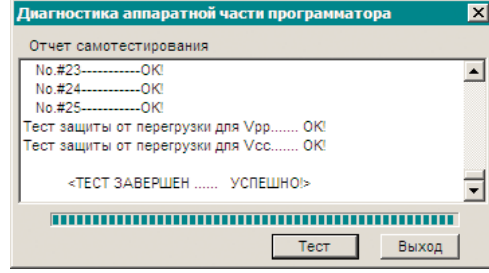

протокол проверки. Для успешного тестирования необходимо освободить ZIF-разъем программатора от устройств!

Проверка на совместимость переходника-адаптера для программирования ИС в корпусах, отличных от DIP применяется в тех случаях, когда возникает сомнение в аутентичности используемого адаптера. Проверка реализована совместно с диалоговым окном «О программе», вызываемом из меню «Справка», а также кнопкой «Инфо...» на

панели инструментов. После нажатия кнопки «Определить» в текстовом поле появится информация о подключенном адаптере. Проверка имеет смысл для адаптеров с внутренними конт-

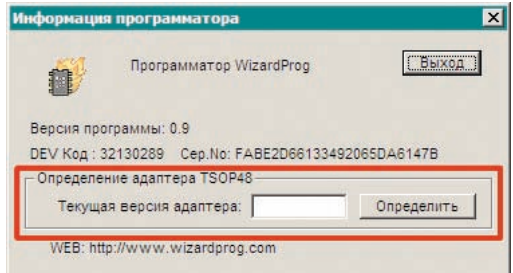

роллерами (варианты на базе TSOP48) и должна выполняться без устройства, загруженного в адаптер.

Вызов системного калькулятора Windows для текущих расчетов, выполняется из меню «Сервис» либо кнопкой панели инструментов.

# **4.2. Автоопределитель ИС Flash-памяти 25-й серии**

Последовательная Flash-память SPI отличается небольшим размером и низким энергопотреблением, имеет совместимость по выводам с устройствами промышленного стандарта SPI EEPROM. Малое количество выводов контроллера и затраты на корпус, экономит место на плате и тем самым уменьшает стоимость системы. Flash-память 25-й серии не имеет аналогов по времени стирания. Постоянно увеличивающееся семейство 25-й серии включает 8- и 16-выводные корпуса, точное определение номиналов которых в ряде случаев может вызвать затруднения.

Программа WizardProg87 предоставляет как базу данных по основным номиналам Flash-памяти 25-й серии, так и инструмент автоопределения этих устройств. Он доступен из главного меню «**Устройство/25 Флэш-**

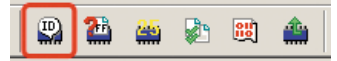

**тестер**» или по кнопке «**Автовыбор 25**» на *инструментальной панели*.

Процесс автоопределения предельно прост и определяется интерфейсом вызываемого управляющего окна. Оператору необходимо поместить

тестируемую ИС в ZIF-разъем программатора, указать корпусовку устройства (8/16 выводов) и нажать кнопку «*Тест*». Вся информация о выбранной ИС будет отображена в управляющем окне. Если определение успешно, то по нажатию активизированной кнопки «*Выбор*» можно загрузить в среду

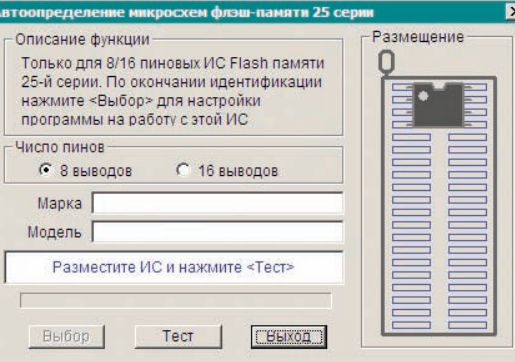

разработки профиль текущей ИС с настройками её параметров и буферов редактирования.

## **4.3. Прочие инструменты**

Функции программы, не рассмотренные до сих пор включают четыре дополнительных сервисных инструмента:

• **Тестер микросхем логики (TTL/CMOS) и SRAM**. Данная функция достаточно типична для программного обеспечения современных

# **3. Операции с микросхемами**

## **3.1. Общие принципы и замечания**

Для старта работы с программатором необходимо успешно подключить программатор и запустить программу. Программатор, правильно подключенный по питанию отвечает включением *красного* индикатора на корпусе (см. п.2.1).

Стандартный цикл работы с программатором включает в себя (в общем случае) следующие этапы:

- Выбор типа, изготовителя и номинала микросхемы в меню выбора устройств;
- Установка нужной микросхемы в ZIF-разъем программатора;
- Загрузка файла с кодом для программирования устройства;
- Определение/задание конфигурационных параметров микросхемы;
- Выполнение последовательности операций, доступных для данной микросхемы и требуемых для получения готового изделия.

Для внутрисхемной обработки устройств по последовательному каналу связи вместо загрузки микросхемы в разъем осуществляется подключение программируемой сборки с целевой ИС к программатору через специальный шлейф ICSP в дополнительном разъёме. Наличие ICSP и сопутствующей оснастки определяется спецификацией поставки конкретного программатора.

# **3.2. Загрузка/подключение целевого устройства**

Загружать микросхему следует аккуратно прижимая её рычагом ZIF-разъема программатора. Ориентация ключа первого вывода ИС при установке её в разъем изображена оттиском на корпусе программатора. В отличие от некоторых других программаторов рабочее положение ИС в разъеме не зависит от её типа, и для всех операций ключевой вывод располагается в крайнем контакте со стороны рычага разъёма (см. фото).

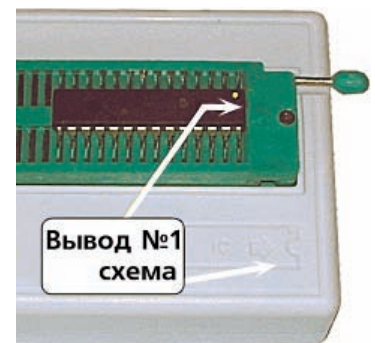

#### Внимание!

Правильность размещения ИС, а также наличие физического контакта между ножками микросхемы и гнездами разъема на этапе загрузки не регистрируется в описываемой версии программного обеспечения. В новейших версиях может появиться программная локализация оборванных контактов и проверка размещения, с выводом соответствующей информации. Если всё же контакт отдельных ножек ИС с разъемом латентно нарушен, и эти контакты важны для выполнения заказанной операции с ИС, либо нарушено размешение ИС в разъеме, то сообшение об ошибке, возможных причинах неудачи и рекомендации для продолжения работы будут выведены уже в процессе выполнения данной операции.

Выполнять подключение программатора к обслуживаемой плате, содержащей устройство для ICSP следует руководствуясь схемой подключения ICSP-шлейфа, которая доступна по кнопке «Вид ICSP подключения», появляющейся дополнительно в окне заказанной операции с ИС. В прочих случаях следует обращаться к документации на программируемое изделие или используемую в нем ИС.

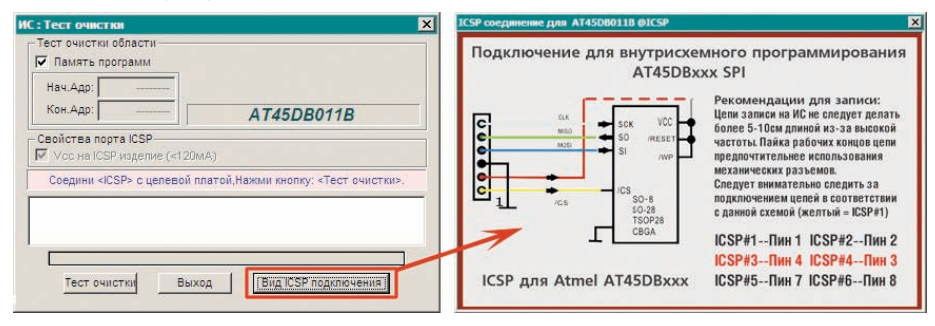

# 3.3. Выбор обслуживаемого устройства

Программатор WizardProg 87 обслуживает широкую номенклатуру популярных микросхем памяти, логических и микропроцессорных устройств.

Списки обслуживаемых микросхем доступны через меню «Выбор ИМС», а также по кнопке «Выбор ИС» (описание (3) на общем виде главного экрана программы, п.2.2). В обоих случаях выбор устройства реализован как система выпадающих меню с категоризацией устройств по типам и изготовителям.

ка, разрядности нумератора и шага его приращения. Возможен ряд форматов для значений нумератора. Флагом «Счет в старшем адресе» зона изменения номера задается в старшем адресе цепочки (по умолчанию приращение выполняется в младшем адресе, т.е. с визуального начала зоны нумерации).

- Временная метка может являться как простой строкой с датой, так и её
	- комбинацией с некоторым номером задаваемым по правилам и настройками обычного инкрементального прирашения. Предусмотрен также вариант комбинации временной метки со случайно сгенерированной непочкой байт.

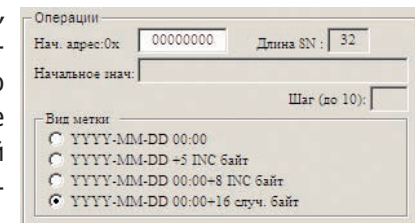

- Случайное значение для заполнения области памяти длиной до 32 байт с заданного адреса может генерироваться как в 16-ричном так и в ASCII представлении.
- Заказной режим работы сериализатора построен на взаимодействии с подключаемой извне динамиче-Операции Serial PIC18F4550 TEST.dll  $\overline{\phantom{a}}$ Заказной алг. ской библиотекой (DLL), с заранее Pasmecritre файл DLL в WSER SERIALS подготовленными функциями гене-- Описание алгоритма **IDEVICE1** рации нужной последовательности Microchio PIC18F4550 [Description] байт, размещаемых по нужным Custom serial test DLL 2009-12-25 адресам в памяти устройства, и Начальное иногда использующих параметром

генерации задаваемое в настройках начальное значение. В силу большого объема документация по подготовке данных заказного режима не входит в настоящее руководство. Тем не менее одна заранее скомпилированная демонстрационная DLL находится в папке программы \user serials\, где и следует размещать все заказные DLL. При подключении такой DLL выводится её внутреннее описание, а в ряде случаев и предупреждение о несовместимости DLL с выбранным в настоящий момент устройством (заказная DLL проектируется с учетом характеристик конкретного устройства).

#### Важно! -

Для подключения работы с режимами сериализации не достаточно отметить флаг «Включить автонумератор» в окне управления! Сериализация для загруженного устройства стартует только после включения флага «Автонумерация» на панели опций (10) (см. п.3.6)

# 4. Дополнительные инструменты

## 4.1. Инструменты сериализации

Часто, при изготовлении партии изделий, требуется вносить идентификационные подписи, «персонализирующие» каждое изделие в партии. Это может быть номер устройства в партии, дата его программирования, особый код, означающий совокупность информации о конкретном изделии. В общем случае, для ведения подобной «сериализации» изготавливаемых устройств потребовалось бы каждый раз вручную вносить изменения в код буфера редактирования. Чтобы этого избежать предлагается удобный инструментарий для ведения сериализации программируемых устройств.

Вызов настроек для сериализации осуществляется через меню «Устройство/Серийный номер». Диалоговое окно сервиса содержит орга-

ны общего управления, а также панель настроек различных нумераторов. Кнопка «Тест» позволяет пронаблюдать работу выбранного нумератора в буфере редактирования непосредственно на заднем плане окна нумераторов. Подключение нумератора выполняется фла-

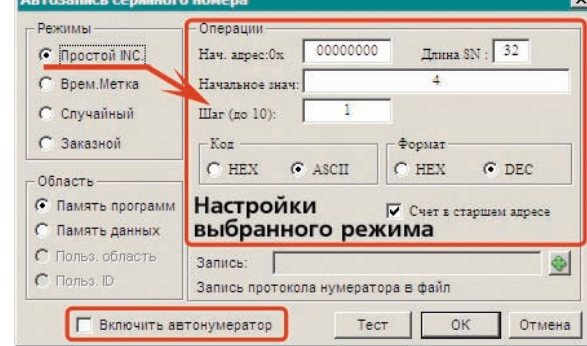

гом «Включить автонумератор» внизу окна. «ОК» принимает все изменения для дальнейшего использования.

Также предусмотрено протоколирование назначенных (и записанных на ряд программируемых устройств в серии) серийных номеров в отдельном текстовом файле, для чего служит поле «Запись» с кнопкой выбора имени целевого файла. Если файл не назначен, протокол сериализации не ведётся. Доступ к разным нумераторам организован через панель «Режимы». В рамках выбранного режима иногда можно указать и область памяти ИС для применения нумератора (панель «Область»). Реализовано четыре разных способа снабдить устройства регулярно повторяющейся информацией.

Простое приращение (инкремент, на иллюстрации выше) настраива- $\bullet$ ется вводом начального адреса области, начального значения счетчи-

#### Замечание:

Процедура выбора устройства через меню не лишена недостатков, поэтому в очередных версиях программного обеспечения планируется реализация иного способа выбора микросхем, свойственного большинству подобных программ - через управляемый список с фильтром категорий и изготовителей. Настоящее руководство не содержит описания подобного способа выбора ИС списком, но его появление в программе, сопровождаемой этим руководством, не должно вызвать у пользователя существенных проблем с освоением. Очередная версия руководства, доступная на сайте http://www.wizardproq.com будет приведена в надлежащее соответствие с планируемыми изменениями.

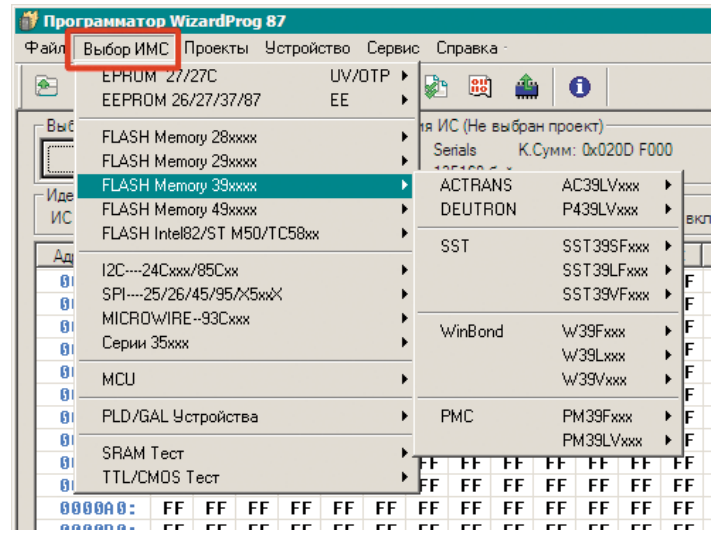

Элементы меню последнего уровня, перечисляющие конкретные устройства, могут содержать отличительные признаки разнообразной корпусовки (DIP/PLCC/SOP/TSOP) а также иные особенности в пределах одного и того же номинала. Также в меню разных уровней применяются логические группировки однородных номиналов и их сокращения. При поиске конкретной ИС следует внимательно отнестись к подобным вариациям.

По окончании поиска и выбора нужного устройства программа загрузит профиль выбранной микросхемы, предоставив доступ к управлению её сегментами памяти и конфигурационными настройками.

# 3.4. Работа с программным кодом устройства

Источниками данных для программирования устройств обычно служат файлы (двоичные, текстовые), хранящиеся на рабочем компьютере или внешних носителях, и подготовленные средствами, краткое представление о которых дано в п.4.4 руководства. Подготовить данные к программированию в частном случае можно и при помощи настоящего ПО, однако такой способ не слишком удобен, поскольку встроенный редактор предназначен главным образом для внесения незначительных изменений в программный код или данные. Работа с файлами и с буферами редактирования подробно рассмотрены в пп. 2.2 - 2.4 руководства.

# 3.5. Конфигурирование устройств

Конфигурационные параметры обслуживаемых устройств чаще всего вынесены на отдельный вид сводной панели редактирования буферов (иллюстр. справа). Для подключения буфера редактирования конфигурации служит кнопка «Конфиг» в зоне переключателей буферов редактирования. Отдельные группы устройств предоставляют в распоряжение оператора только настройки программирования (напр. ряд EPROM/EEPROM), в

ние настройками вынепосреднесено ственно на панель сведений об устрой-

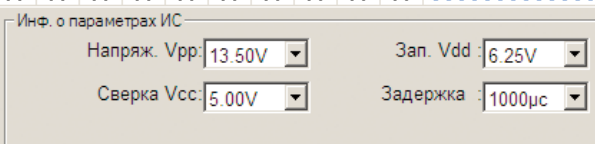

стве (11). Подобные устройства, а также ряд устройств иных типов, не нуждающихся в параметризации, не имеют необходимости в буфере конфигурации и кнопке «Конфиг» соответственно.

Поскольку наборы параметров у функционально различных устройств не одинаковы - вид буфера конфигурации обычно меняется в соответствии с типом и номиналом выбранного в п. 3.3 устройства.

Начальная конфигурация для каждого устройства (как и конфигурация параметров его программирования) определяется параметрами, заданными по умолчанию в предустановленном профиле выбранной микросхемы. Однако, для многих устройств требуется считывание фабричных (или записанных ранее на устройстве) конфигурационных установок. Для этого используется обобщенная процедура чтения информации с ИС, доступная информационную строку. Для указания деталей расхождений между содержимым буфера редактирования и памятью ИС служит информационное окно, прерывающее процесс сверки. Кнопка «Продолжить» служит для перехода к

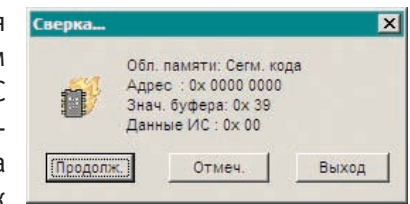

информации о следующем расхождении, кнопка «Отмеченные» позволяет провести сверку данных до конца памяти с итоговым выводом набора рас-

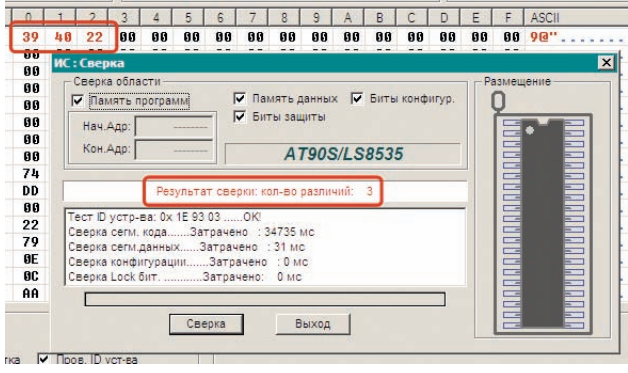

хождений в окне буфера редактирования. обозначенных красным шрифтом. «Выход» прекрашает сверку на первом обнаруженном расхождении. При выполнении сверки следует помнить, что как в остальных опера-

циях диапазон областей сверки выставляется настроечными чекбоксами в группе управления Сверка области.

Считать заводской Идентификатор с устройства можно при помощи функции, доступной через меню «Устройство/Считать ID», либо по кнопке «Чтение ID» на панели инструментов. Считанная информация выводится в

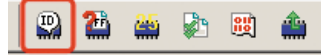

Панель сведений об ID изготвителя ИС (5). Команда нужна для получения содержимого ячеек

памяти ИС, которые обычно записываются изготовителем устройства. Типичное представления записи МFA - 2-3 байта, которые используются программатором в начале каждой операции для подтверждения аутентичности обслуживаемого устройства. Существует незначительное число устройств, для

которых считывание ID данным средством невозможно. Для обеспечения работы с такими устройствами следует отключать флажок «Проверка ID устройства» на панели опций (см. п.3.6)

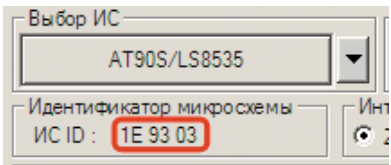

Кроме вышеперечисленных операций с устройствами, имеется набор дополнительных инструментов, собранных в следующий раздел руководства.

тоже следует внимательно проверять перед записью. Также необходимо прослелить за соответствием параметров записи (чекбоксы в группе Запись области) требуемому результату (например, не требу-

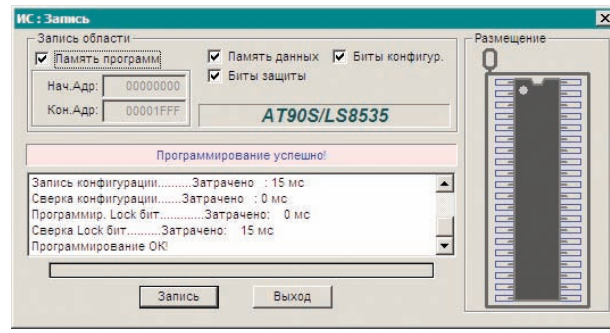

ется записывать конфигурационные или защитные биты на данную ИС снять нужные флажки) В случае возникновения ошибки при записи (наличие защиты на устройстве, неверное указание адресов и др.) сведения о ней выводится в прокручиваемую область журналирования операций окна записи.

#### Замечание:

Ряд устройств содержит сегмент данных, расположенный в особом участке адресуемой памяти. При составлении и/или корректировке программ для таких устройств следует помнить, что адрес сегмента данных, указанный в профиле обслуживаемого в данный момент устройства, определяет только стартовую ячейку для размещения блока данных средствами буфера редактирования. Реальные же адреса ячеек памяти конкретного устройства, определяются только составленной программой.

Некоторые устройства обладают повышенными требованиями к мощности питания при выполнении операции записи. В таких обстоятельствах при записи возможны ошибки, выявляемые сверкой. В отдельных случаях на заведомо исправное и корректно загруженное устройство выводится предупреждение об ошибках непосредственно в процессе записи. Для записи таких устройств нужно пользоваться «усиленным» Ү-кабелем USB, рассчитанным на отбор мощности с 2-х USB-портов компьютера (см. п.4.5).

Сверка (Верификация, Сравнение) записанной на устройство информации с содержимым буфера позволяет подтвердить безошибочность записи. Стартовать сверку можно через меню «Устройство/Сверка» или по кнопке

«Сверка...» на *панели инструментов*. При выполнении сверки отчет об операции выводится в область журналирования окна сверки и в его

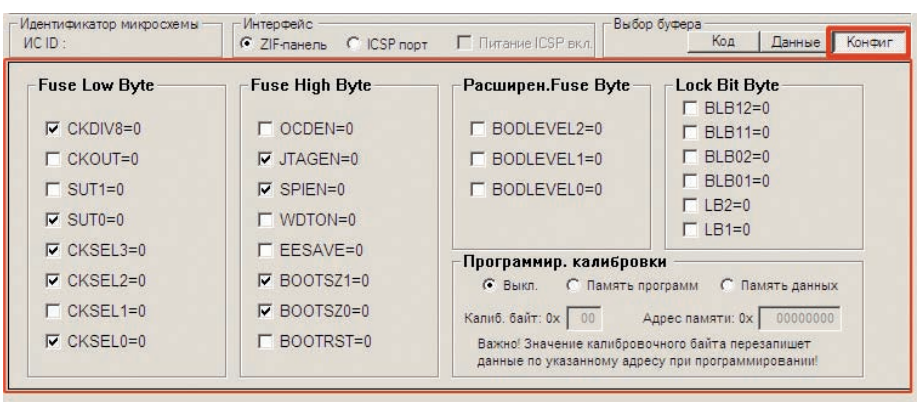

через меню «Устройство/Чтение...», а также по кнопке панели инструментов: «Чтение с ИС». В окне, вызываемом данной операцией, содержатся

【】 剧

флажки настройки областей памяти устройства, участвующих в считывании исходной информа-

ции. Установкой и сбросом этих флажков можно добиться считывания с ИС только параметров конфигурации, не затрагивая основную память программ и/или данных. Те же самые соображения относятся и к обобщенной опера-

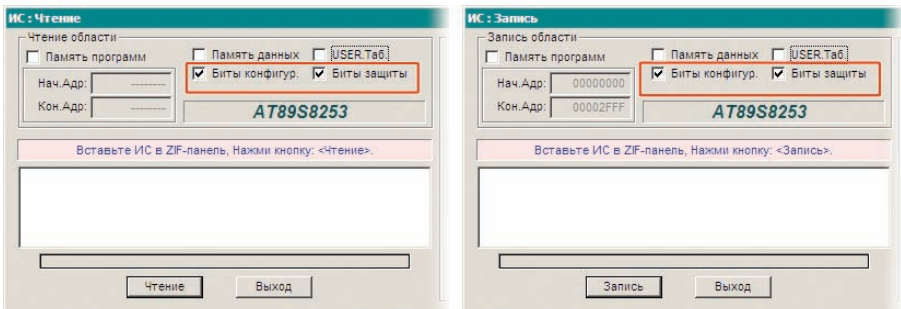

ции записи информации на устройство: в окне программирования устройства будут доступны идентичные флаги, включающие/отключающие запись конкретных областей памяти и настроек ИС. Подробнее об операциях чтения/записи можно узнать из п.3.6.

#### Внимание! -

Наборы флагов для обработки областей данных будут различаться в зависимости от типа и номинала выбранного устройства. Следует тщательно контролировать состояние этих флагов, особенно при подготовке операции записи для некоторых устройств!

В общем случае в буфере конфигурации встречаются 3 вида интерфейсных элементов управления, с помощью которых можно настраивать программируемые параметры

### устройств. Радиокнопки применяются для выставления значений взаимоисключающих настроек ИС. Флажки служат для установки/сброса значений независимых бит в управляющих регистрах устройства. Поля текстового

ввода чаще всего предназначены для ввода цифровых (в 16-ричной форме) значений адресов специальных областей памяти, ячеек

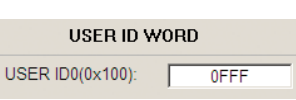

Рег.сост. Зашита от записи

© Запр.зап.регист. WPEN=0

© Разр.зап.регист. WPEN=1

Lock Bit Byte -

 $\Box$ BLB12=0

 $\Box$  BLB11=0

 $\Box$ BLB02=0

или их содержимого. Если параметрическая информация устройства хорошо структурируется по какому-либо признаку, то комбинация таких пара-

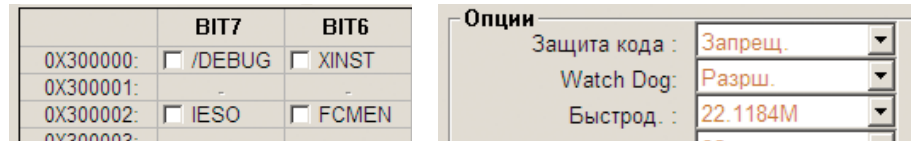

метров ИС часто сводится в табличный вид. В отдельных случаях находят применение и выпадающие списки вариантов настройки.

Проконтролировать состояние программируемых настроек выбранного устройства (если они имеются) можно обратившись к панели сведений о параметрах ИС (11). Эта панель отображает текущие настройки устройства (и их изменение) независимо от этапа работы с программным обеспечени-

Инф, о параметрах ИС ИС доступна только через ICSP-интерфейс КОНФИГ: (0x300000-0x300007) E1 F4 C7 FF F2 F1 FF FF

программатора. Напряжение прогр-я 3.3V. питание может быть обеспечено прогр-ром. Imax=120mA.

ем, например, одновременно с редактированием буферов памяти. Следует отметить также, что данная программа совместно с настройками конфигурации нередко предоставляет блок служебно-справочной информации для оператора по особенностям программирования выбранных устройств.

#### Внимание! -

При конфигурировании устройства следует обращаться к паспортным данным конкретной ИС для выяснения особенностей программирования, аббревиатур для битов в управляющих регистрах и т.п.

Чтения памяти устройства доступна из Операция Меню «Устройство/Чтение...» или по кнопке «Чтение с ИС». Операция чтения

$$
\boxed{\text{a} \text{ a} \text{ a} \text{ a} \text{ a}}
$$

применяется для считывания данных, уже записанных однажды на обслуживаемое устрой-

ство, в буферы редактирования (например, контроллер содержит управляющую программу, нуждающуюся в корректировке и последующей перезаписи обратно). Когда устройство содержит сегменты кода и данных, а также специальные области памяти или конфигурационные ячейки - указать необходимость в их считывании можно соответствующими чекбоксами в окне чтения. При считывании текущее содержимое всех буферов редактирования заменяется данными с ИС без предупреждения!

Если в устройстве применялось шифрование данных по встроенному алгоритму, то считывание исходных (дешифрованных) данных невозможно. Не

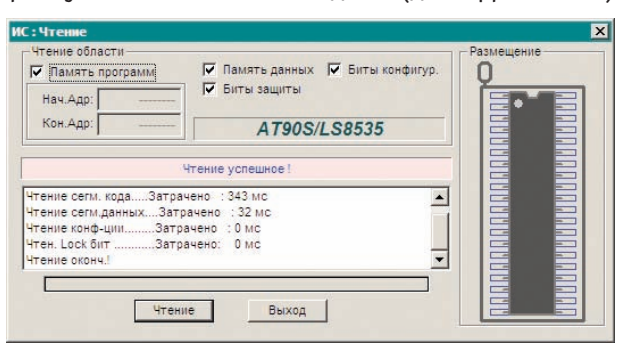

возможно также чтение с тех устройств, для которых эта операция заблокирована (часто встречается в микроконтроллерах). В этом случае, без разблокировки, в ячейки буфера будут считываться значения FFh, словно па-

мять микросхемы очищена. В обход этой ситуации следует изменить соответствующие конфигурационные параметры устройства (см. п.3.5).

Программирование (Запись) данных из буферов редактирования в память ИС является самой ответственной операцией с программатором. Для

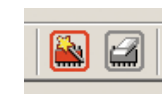

этого служит команда меню «Устройство/Программирование» или соответствующая кнопка справа на инструментальной панели, в подгруппе операций «модифицирующих» данные.

В общем случае программа устройства загружается в сегмент кода с начального адреса 00000h. Если предусмотрен старт программы с другого адреса, следует убедиться, что код загружен в нужное пространство (см. п.2.3, о параметрах загрузки файлов в буферы редактирования).

Перед записью важно ещё раз убедиться в соответствии устройства, выбранного программно и микросхемы, находящейся в разъеме программатора во избежание повреждения устройства. Параметры конфигурации устройства

### 3.6.2. Особенности типовых операций

Стирание памяти устройства. Доступно из меню «Устройство/Очистка»

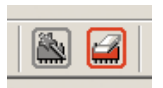

или по кнопке «Очистка ИС» на инструментальной панели. Очишенным считается устройство все разряды ячеек памяти которого заполнены значением «1» (значение FFh побайтно).

Операция применима только к устройствам с электрически-программируемой памятью. Для ПЗУ и прочих устройств с однократной записью (ОТР) или

УФ стиранием данная ИС: Очистка Очистка области Dassiellerus будет команда не  $\Omega$ активна. AT90S/LS8535 Молель ИС **DRIAN BRANCH DRIAN BRANCH** Отчет о результатах Очистка успешная выполнения всех опе-Тест ID устр-ва: 0x 1E 93 03 ...... ОК! Очистка.......Затрачено : 47 мс раций выводится прокручиваемым списком непосредственно в ок-Очистка Выход но выполнения.

Проверка очистки памяти устройства. Доступна из меню «Устройство/Тест очистки» или по соответствующей кнопке на панели инструментов. Провер-

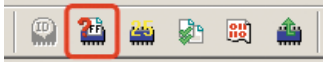

ку чистоты можно выполнять для широкой номенклатуры устройств, как однократно так и

многократно программируемых. Для устройств без возможности стирания выполняется проверка на принципиальную пригодность микросхемы к дальней-

шему программированию. Если хотя бы одна из ячеек памяти устройства при проверке не содержит значения FFh, это значит, что либо имеется неисправность в памяти устройства, либо однократная память устройства уже

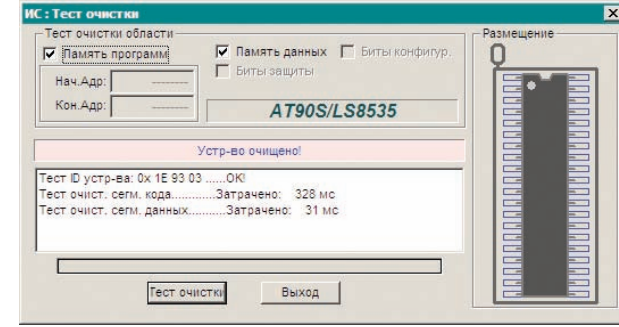

была запрограммирована ранее. Сообщение о такой ошибке выдается либо в собственной информационной панели окна проверки, либо специальным диалоговым окном в котором будет указана сопровождающая ошибку информация. Встреченные расхождения (если они незначительны) подсвечиваются красным шрифтом в соответствующем буфере памяти сводной панели (8).

### 3.6. Типовые операции с устройствами

Всем обслуживаемым устройствам свойственны типовые наборы операций, зависящих от их типа и функциональных особенностей. В общем случае перечень доступных для устройства операций может включать в себя:

- Очистку адресного пространства (заполнение FFh):
- Проверку очистки (из сбойных ячеек не будет считано FFh);
- Чтение (сегмента кода, данных, специальных адресных пространств, областей и регистров конфигурации);
- Запись (кода, данных, всех прочих доступных ячеек и регистров);
- Сверка записи (сравнение записанного на устройство с содержимым буфера редактирования);

Прочие операции, которые бывают обособленными в программном обеспечении других программаторов, здесь являются частью более общих операций (см. напр. п.3.5 о конфигурации). Оператор активизирует их по необходимости в рамках выполнения более общей операции. Например, Блокировка/Защита информации устройства от записи/считывания настраивается отдельными параметрами (битами) конфигурации конкретного устройства. Поэтому вместо отдельных операций с защитами выполняется Запись ИС, настроенная на сохранение параметров (см. п.3.5).

Запуск требуемых операций осуществляется либо через главное меню программы, либо через панель инструментов, кнопками.

В вызываемом следом окне визуально проверяется существенная для операции информация, вносятся настройки выбранной операции, осуществляется её запуск а также контроль выполнения главных её этапов, журнал которых выводится в процессе выполнения операции.

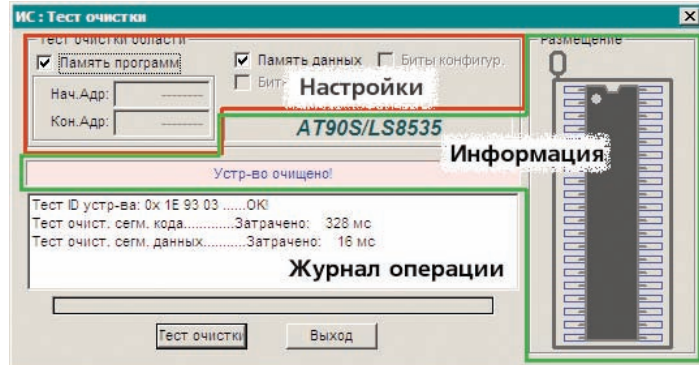

По окончании операции, её окно остаётся на экране для контроля журнала выполнения, а возможно и для повторного запуска. Закрывается окно нажатием кнопки «Выход».

Хотя окно выполнения операций и обладает возможностью содержать различные настройки процесса, часть наиболее общих настроек операций вынесена на панель опций (10).

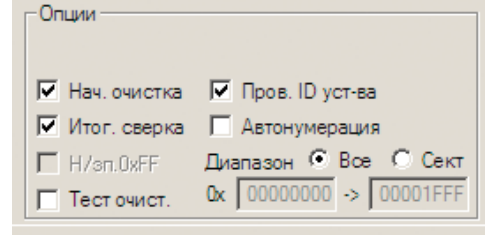

В соответствии с существующими здесь флагами можно задать:

- Начальную очистку микросхемы, автоматически предваряющую  $\bullet$ любую операцию записи. Если этот флаг сбросить, то программирование ИС будет выполняться просто поверх записанного там кода.
- Итоговую сверку ИС с содержимым всех записанных буферов из памяти программы.
- Запрет записи значений FFh из буфера. Используется для сокращения времени записи памяти ИС большой емкости после предварительной очистки, когда заполнение всей памяти значением FFh выполнено заведомо.
- Тест очистки позволяет запускать дополнительный этап в цикле обработки ИС. Перед записью устройство проверяется на очищенность.
- Проверка ID устройства осуществляется автоматически при старте любого цикла обслуживания по состоянию этого флага. Если обрабатываемая микросхема испорчена, подключена неправильно, или контрафактная, то дальнейшее выполнение заказанной операции будет приостановлено. В отдельных случаях для восстановления и продолжения операции будет рекомендовано попытаться отключить проверку, сбросив данный флаг. Используйте такую возможность на свой страх и риск.
- Включать Автонумерацию следует по необходимости и только в случае предварительной настройки автонумератора для ИС (см. п.4.1 об инструментах сериализации).
- Для некоторых вышеперечисленных опций и/или их совокупности имеет смысл указание Диапазона действия опции, в том случае, если это обоснованно. По умолчанию действие применяется ко все памяти ИС и редактирование границ диапазона запрещено. Разрешить ограничение можно соответствующей радиокнопкой.

#### 3.6.1. О режимах программирования

Обычно, типовые операции с устройствами можно выполнять путем последовательного вызова нужных команд из меню «Устройство» или нажатием соответствующих кнопок на панели инструментов. Такой способ работы характерен для экспериментальных разработок или разового обслуживания определенного устройства. Если возникает необходимость в программировании однотипной серии устройств, то ПО большинства программаторов предлагает оператору дополнительные «серийные» режимы программирования, реализующие средства автоматизации процесса многократного повторения одной и той же операции.

Программатор WizardProg 87 в настоящее время не поддерживает подобные режимы. Принято считать, что область применения компактных и высокомобильных программаторов не включает в себя необходимости в частой обработке даже небольших «серий» устройств. Резонно отметить, что этой цели наиболее отвечают программаторы стационарного, лабораторного использования, обладающие, нередко, и более высокими скоростями программирования, что необходимо при «серийной» обработке ИС.

Тем не менее WizardProg 87 имеет некоторый инструментарий, характерный для выполнения многократного программирования ИС одного типономинала в непрерывной серии. Инструментарий автонумерации устройств подробно описан в подразделе 4.1. Однако, наличие этого средства признано целесообразным в данном ПО также в силу его расширенной функциональности, позволяющей использовать «нумераторы» в программировании отдельных особенностей различных устройств.

В остальном, при необходимости выполнять программирование ряда одинаковых устройств, «серийный» режим реализуется простым повторением операции «Запись» (повторным нажатием кнопки в активном рабочем окне записи), с учетом того, что все предварительные настройки программирования выполнены, данные во всех буферах памяти актуальны для всей серии устройств (или регулярно изменяются только на адресах автонумерации, подключенной к процессу), а по извлечении готового устройства в ZIF-разъем загружается новое идентичное.

Существенную помощь в этом процессе оказывают общие настройки операций, описанные в предыдущем подразделе (панель опций), избавляющие оператора от необходимости повторять операции очистки, проверки и сверки программируемых данных в каждом цикле обработки.